## Special Section

- [Description](#page-0-0)
- [Procedure 1: Access the Get Fee page](#page-0-1)
- [Procedure 2: Nominate Animal](#page-2-0)
- [Procedure 3: Move Genotype](#page-3-0)
- [Procedure 4: Check Fmt1 Record](#page-6-0)
- [Procedure 5: Suggested Dam](#page-7-0)
- [Procedure 6: History of Genotypes](#page-9-0)
- [Procedure 7: Sample ID Lookup](#page-10-0)
- [Procedure 8: ID Range](#page-12-0)
- [Procedure 9: Reports](#page-13-0)
- [Procedure 10: Performance Metrics](#page-19-0)
- [Procedure 11: Find Grandsire](#page-22-0)

#### <span id="page-0-0"></span>**Description**

- The Special Section feature consists of the following sections:
	- Get Fee
	- Nominate Genotype
	- Move Genotype
	- Check Fmt1 Record
	- Suggested Dam
	- History of Genotypes
	- Sample ID Look Up
	- ID Range
	- Reports
	- Performance Metrics
	- FindGrandsire

This guide describes the features of the Special Section and its supported functions.

**Note**: The features will be hidden/shown when the user access permission.

<span id="page-0-1"></span>**Procedure 1:** Access the Get Fee page

**Step 1**: Login successfully on <https://40.142.54.172/>

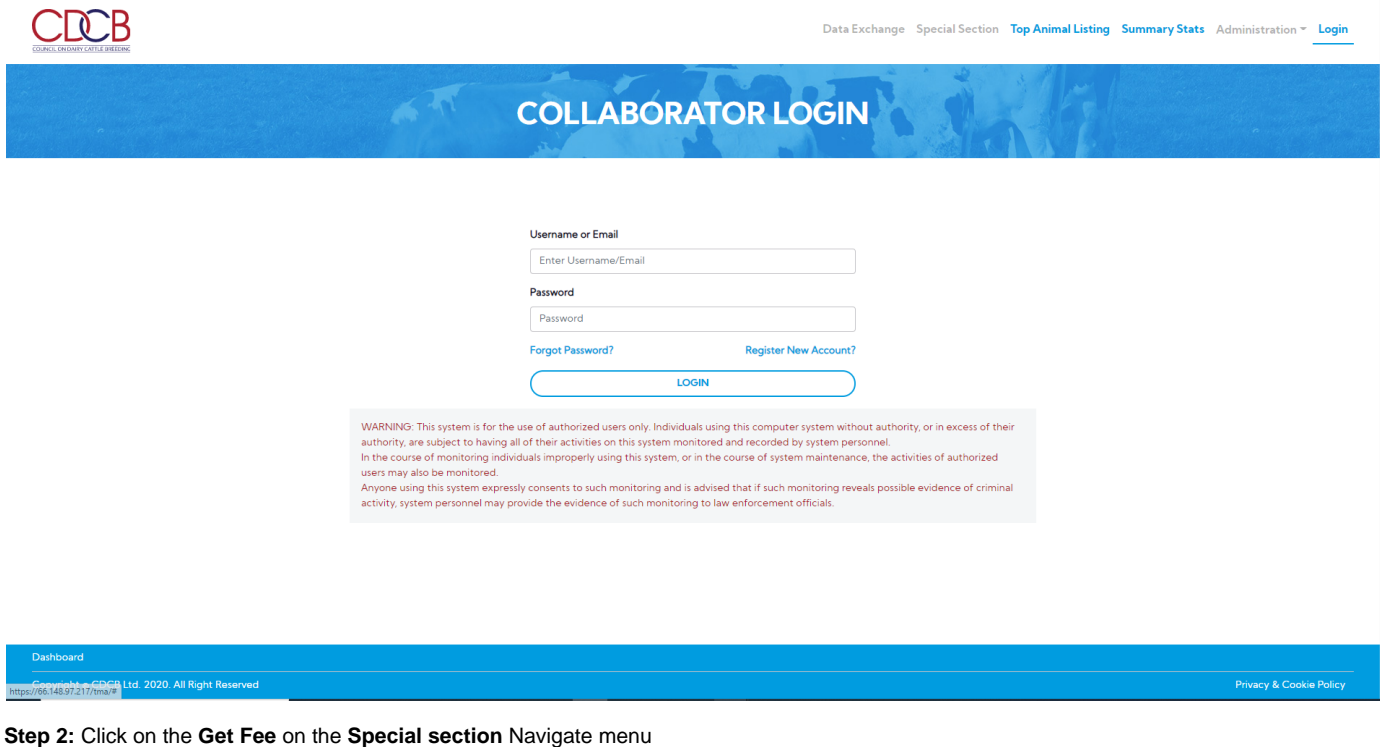

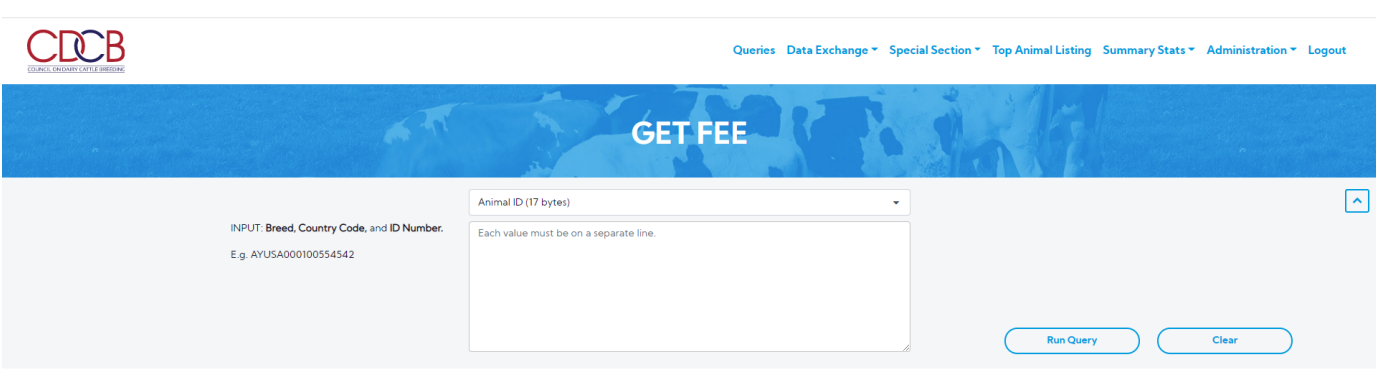

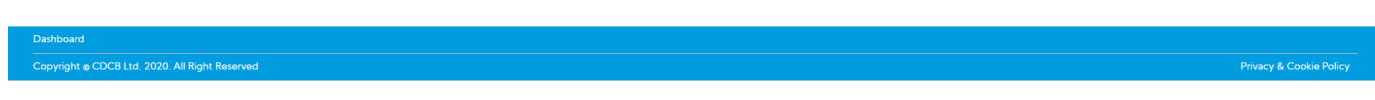

**Step 3**: Select search options dropdown and enter the text search corresponding with the search option selected

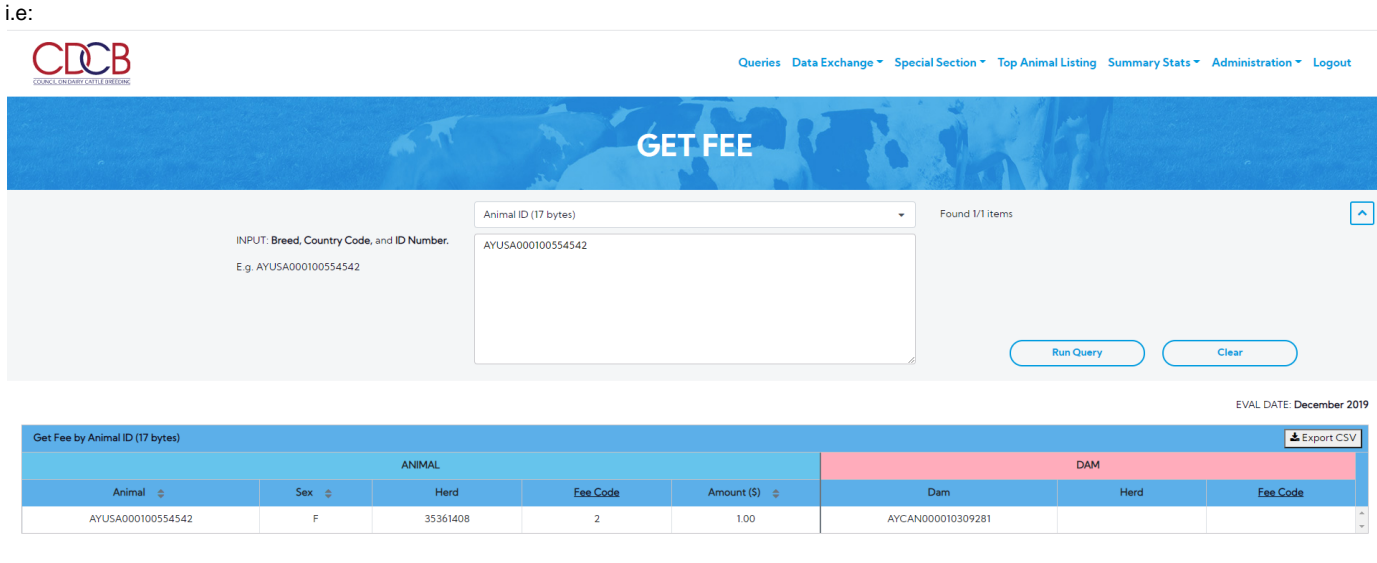

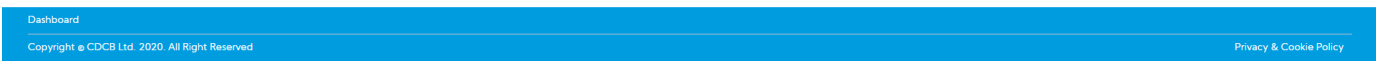

#### **Step 4:** Click on the **Run Query** button

CDCB

Queries Data Exchange ~ Special Section ~ Top Animal Listing Summary Stats ~ Administration ~ Logout

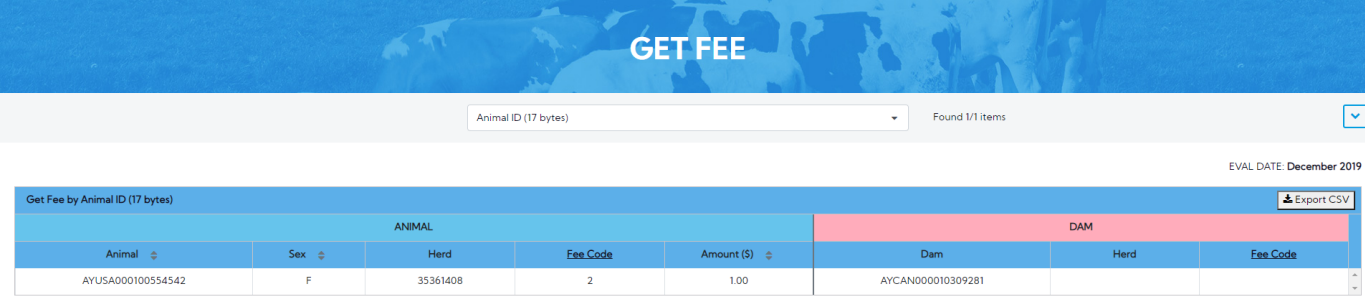

<span id="page-2-0"></span>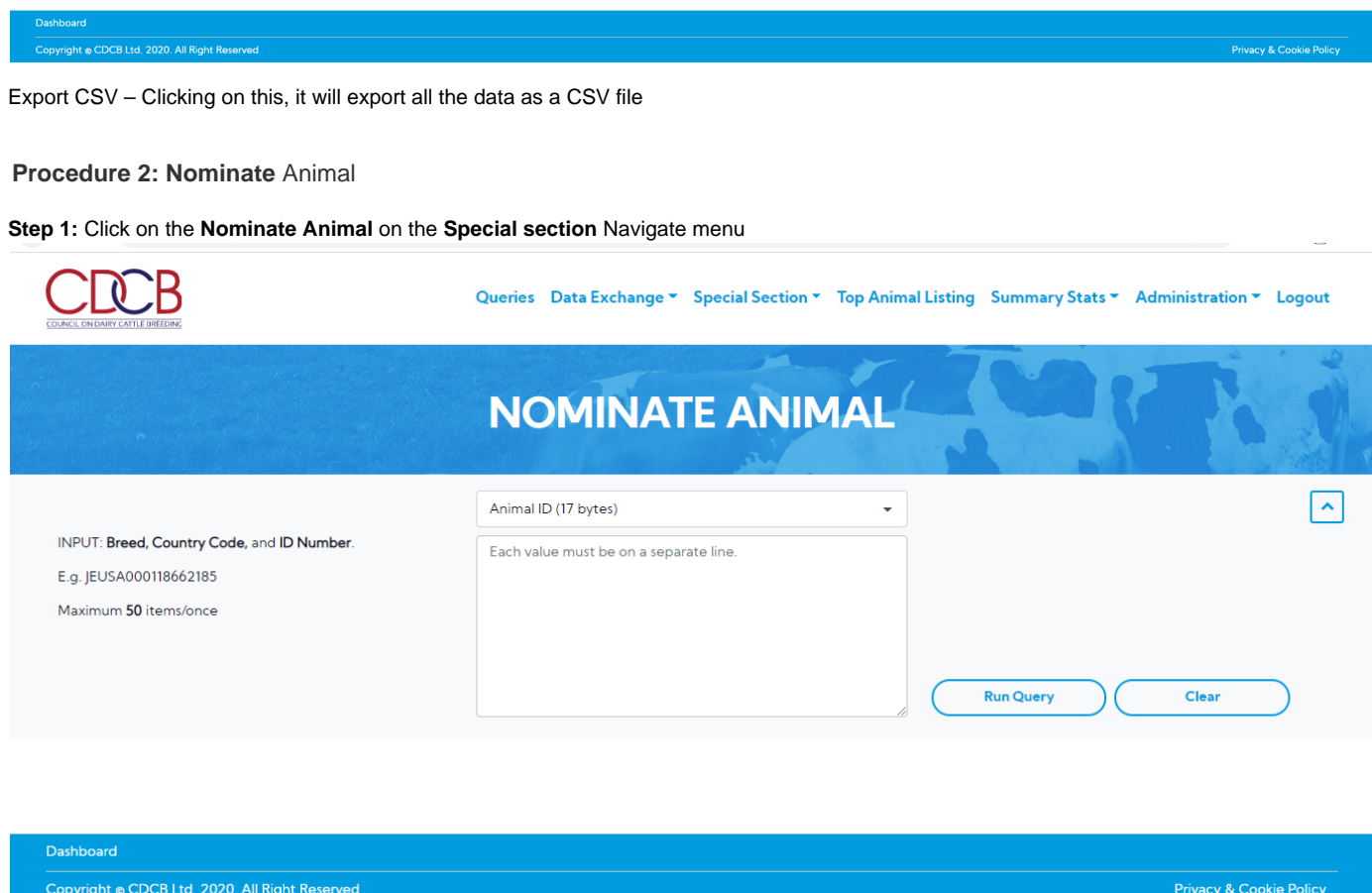

**Step 2**: Select search options dropdown and enter the text search corresponding with the search option selected

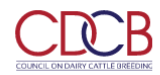

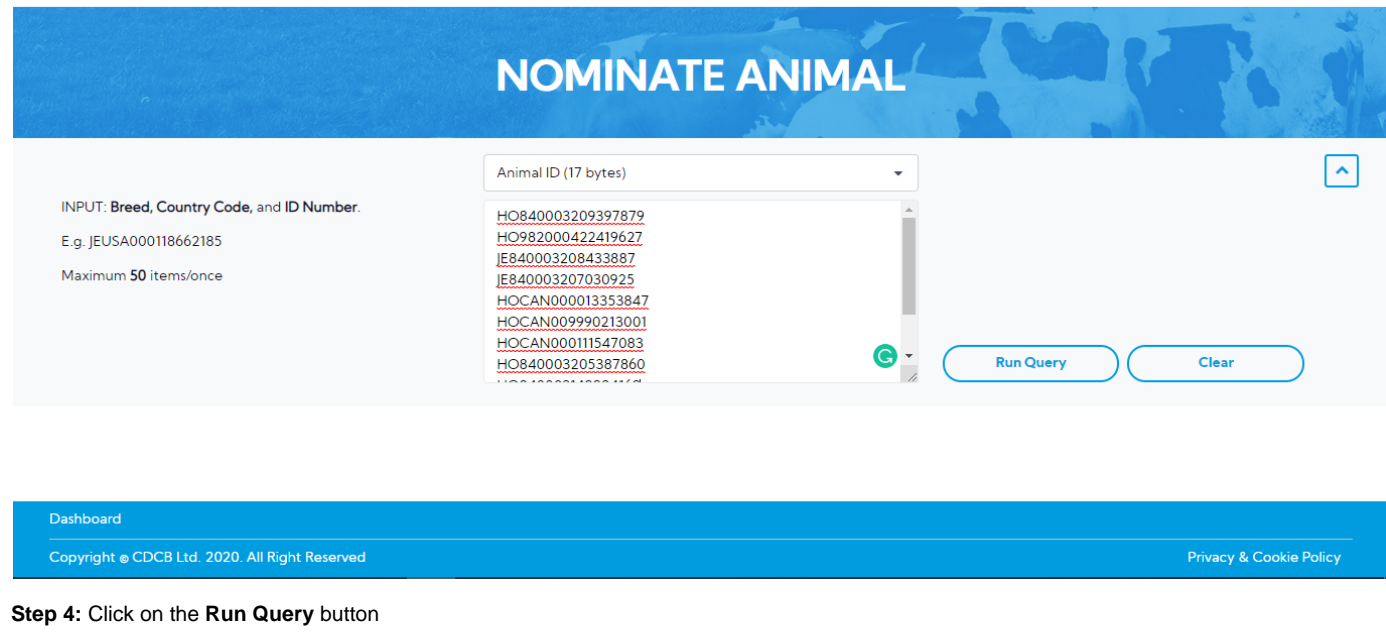

The system will trigger the query to run with selected inputs and the result will be returned

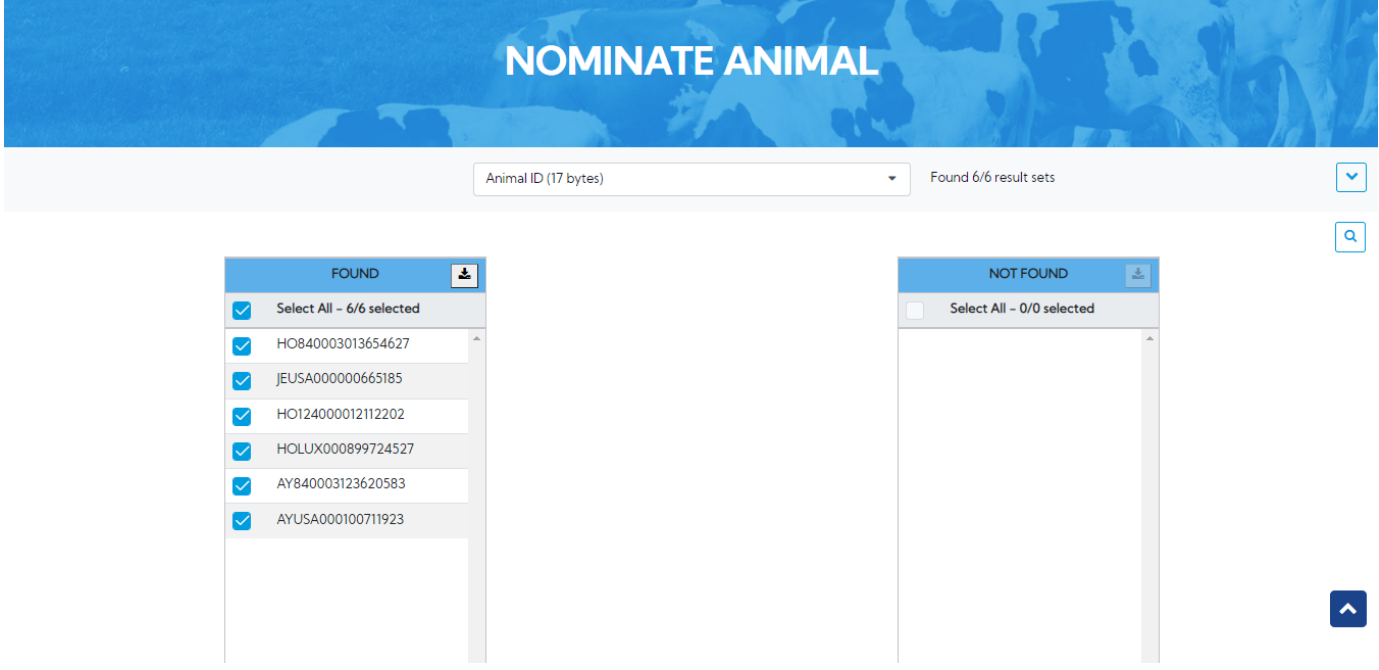

<span id="page-3-0"></span>**Procedure 3: Move Genotype**

**Step 1:** Click on the **Move Genotype** on the **Special section** Navigate menu

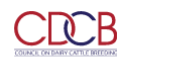

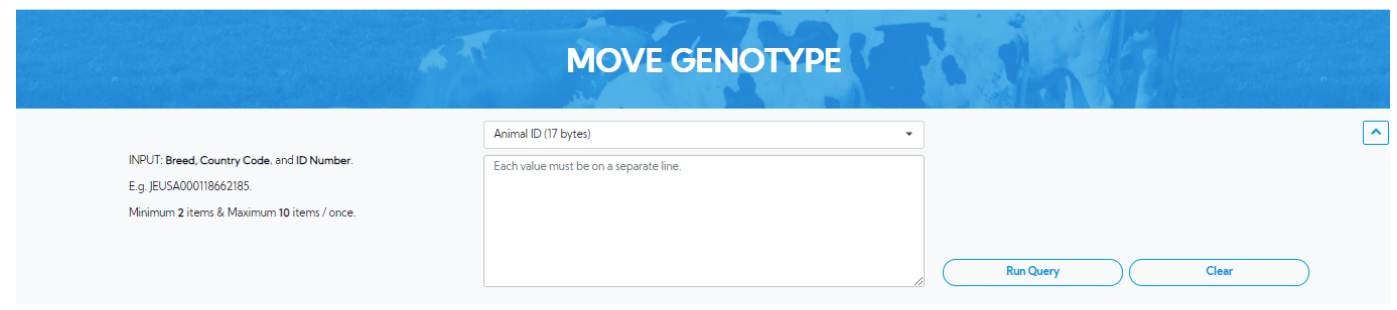

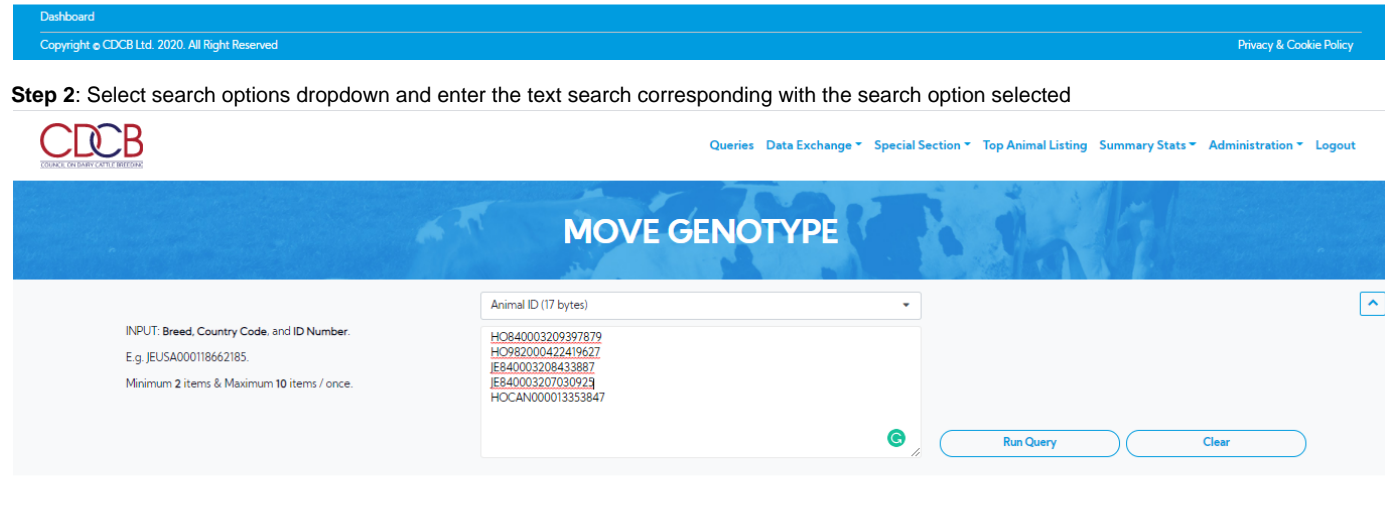

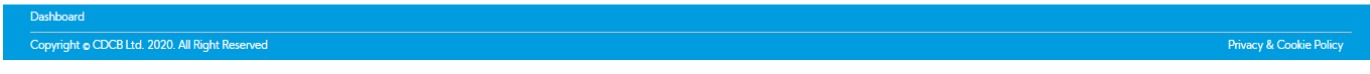

#### **Step 3:** Click on the **Run Query** button

# **MOVE GENOTYPE**

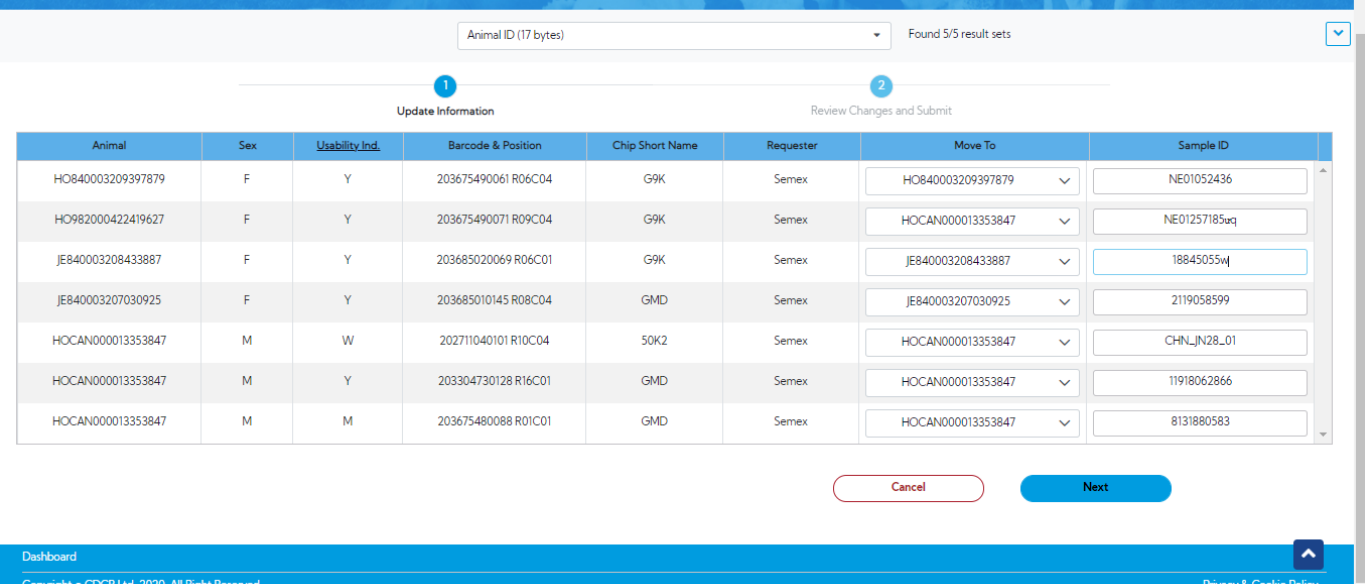

**Step 4:** There are only two columns that can be edited: Sample ID and Move To, user can edit it.

#### And then click the **Next** button to go to the next step

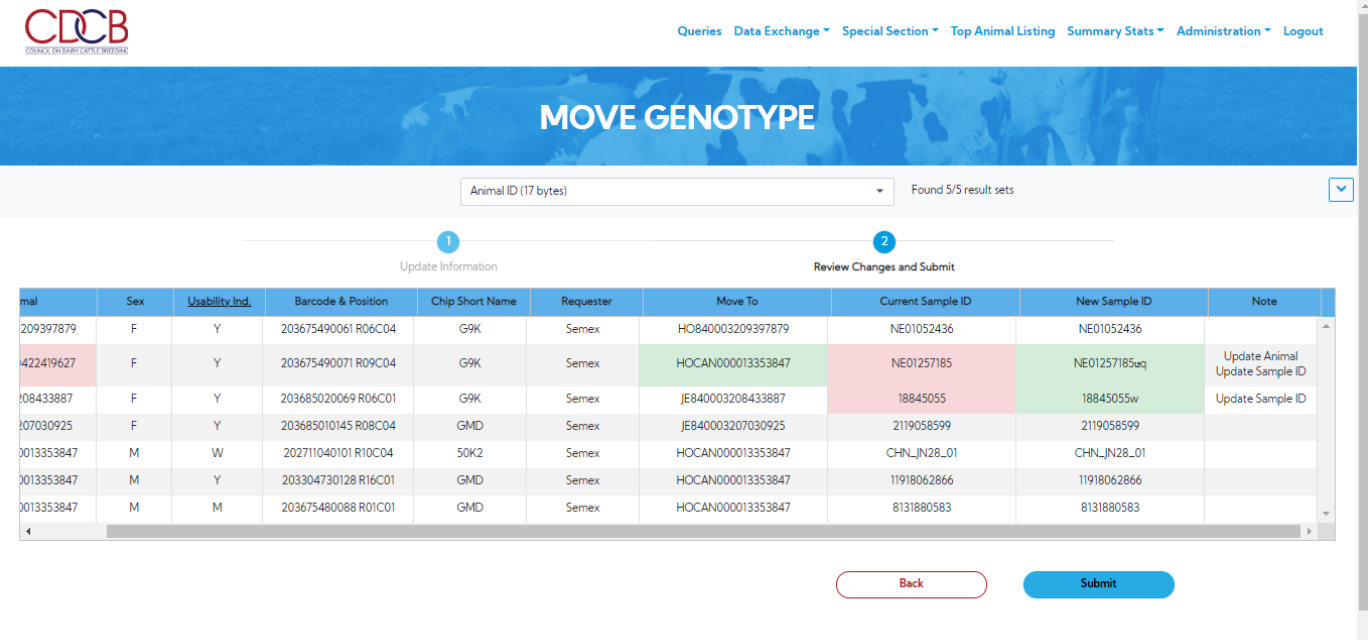

**Step 5:** Click the **Submit** button to go to the finish

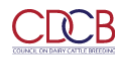

Privacy & Cookie Policy

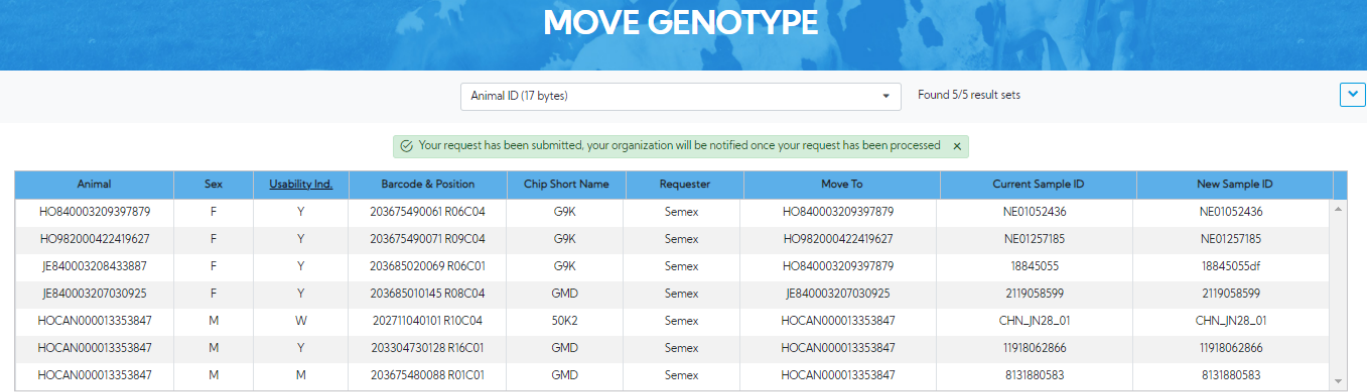

#### Copyright o CDCB Ltd. 2020. All Right Reserved

ashboar

#### <span id="page-6-0"></span>**Procedure 4:** Check Fmt1 Record

#### **Step 1:** Click on the **Check Fmt1 Record** on the **Special section** Navigate menu

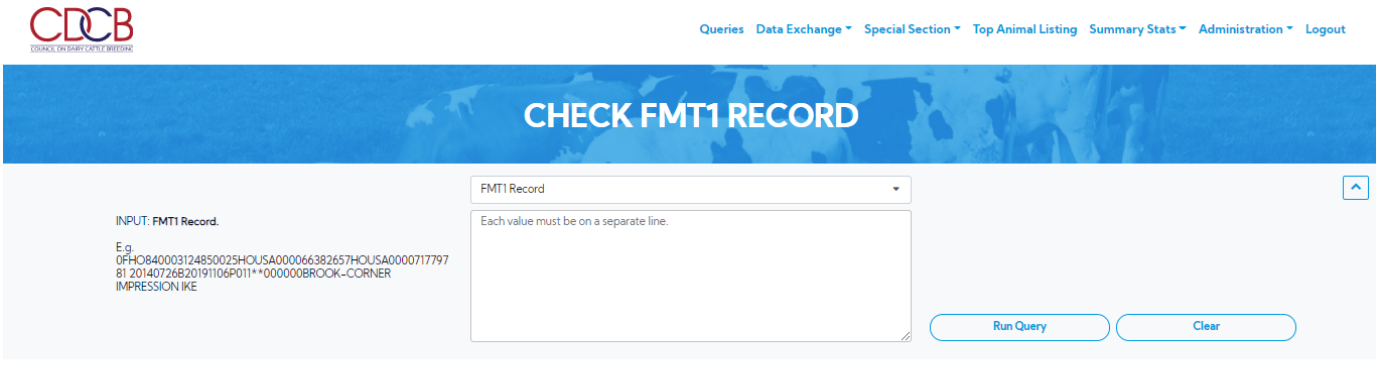

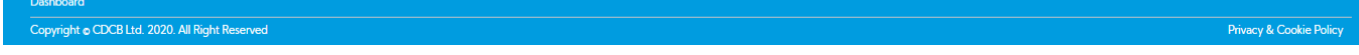

**Step 2**: Select search options dropdown and enter the text search corresponding with the search option selected

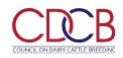

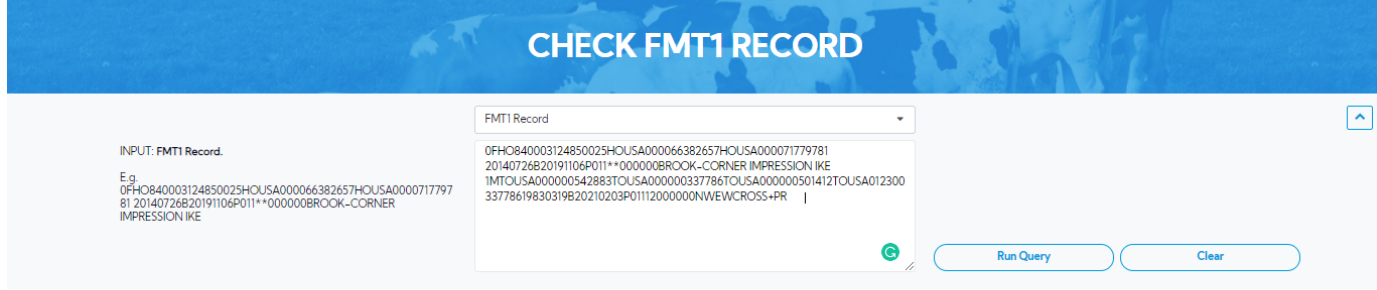

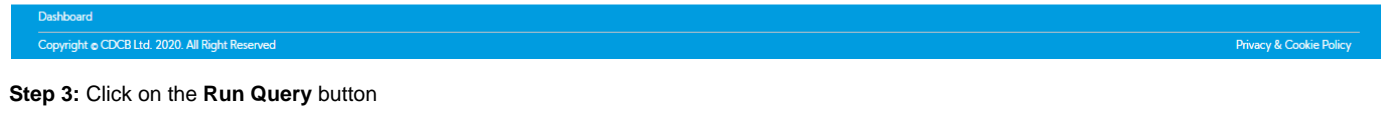

The system will trigger the query to run with selected inputs and the result will be returned

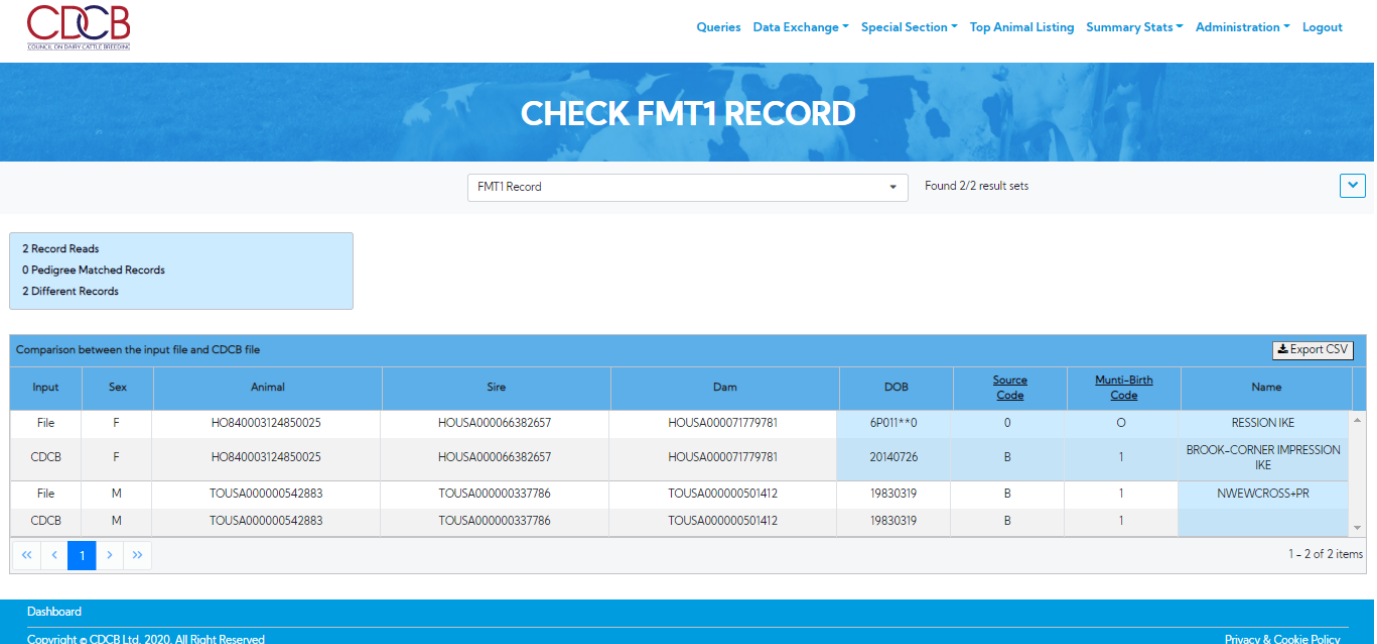

Export CSV – Clicking on this, it's will export all the data as a CSV file

<span id="page-7-0"></span>**Procedure 5:** Suggested Dam

**Step 1:** Click on the **Suggested Dam** on the **Special section** Navigate menu

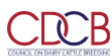

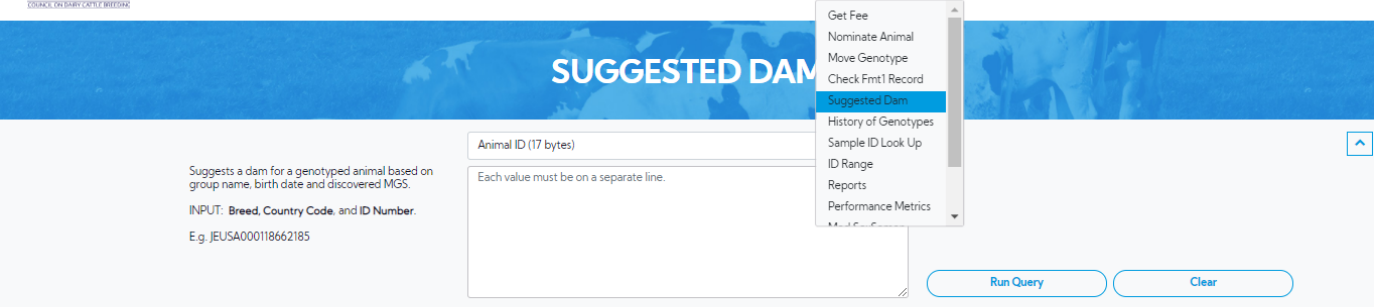

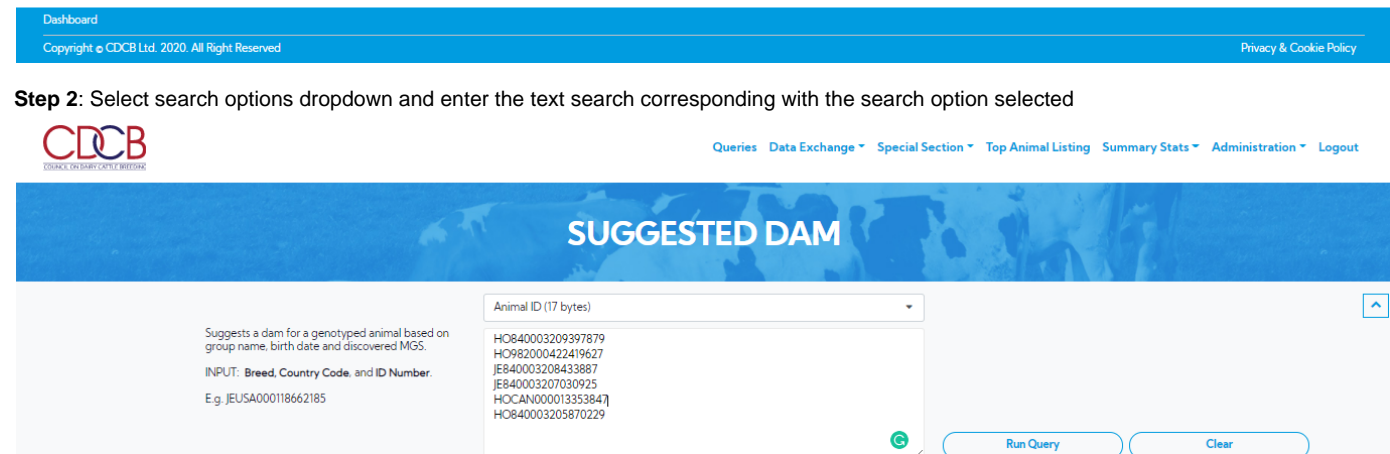

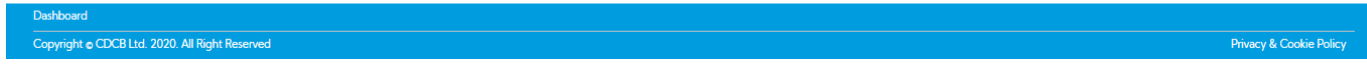

#### **Step 3:** Click on the **Run Query** button

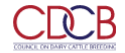

Privacy & Cookie Policy

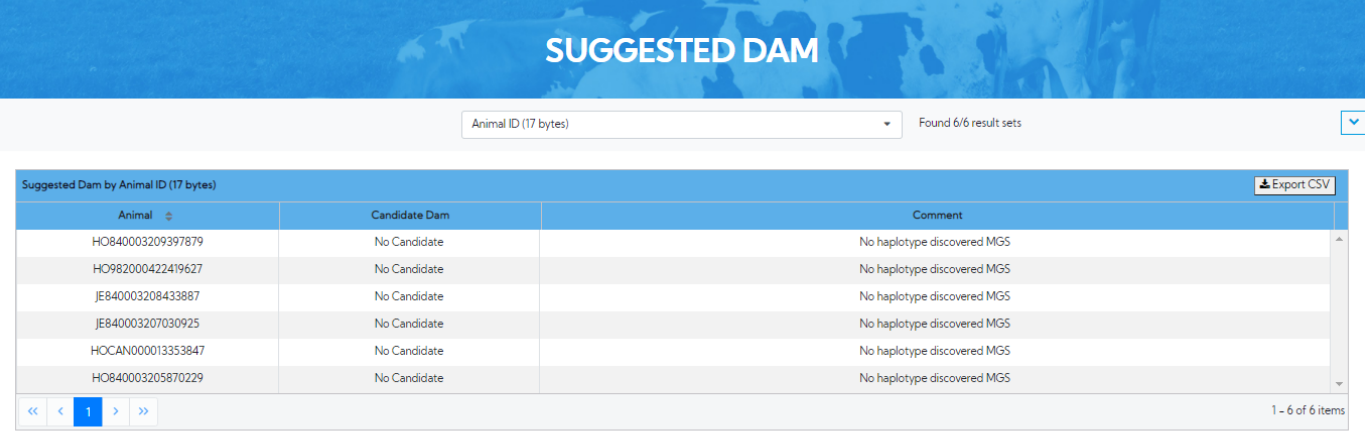

#### Copyright o CDCB Ltd. 2020. All Right Reserved

Export CSV – Clicking on this, it's will export all the data as a CSV file

#### <span id="page-9-0"></span>**Procedure 6:** History of Genotypes

#### **Step 1:** Click on the **History of Genotypes** on the **Special section** Navigate menu

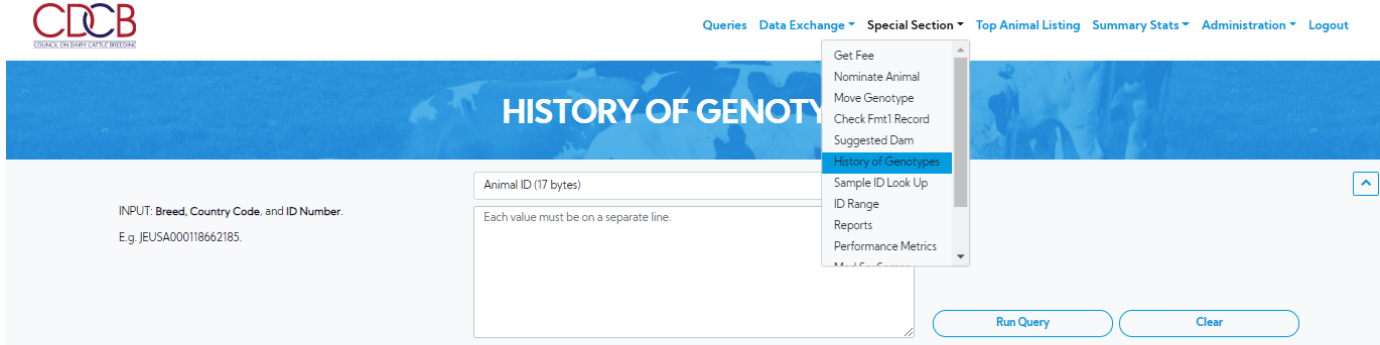

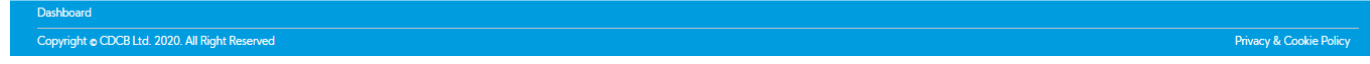

**Step 2**: Select search options dropdown and enter the text search corresponding with the search option selected

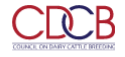

Privacy & Cookie Policy

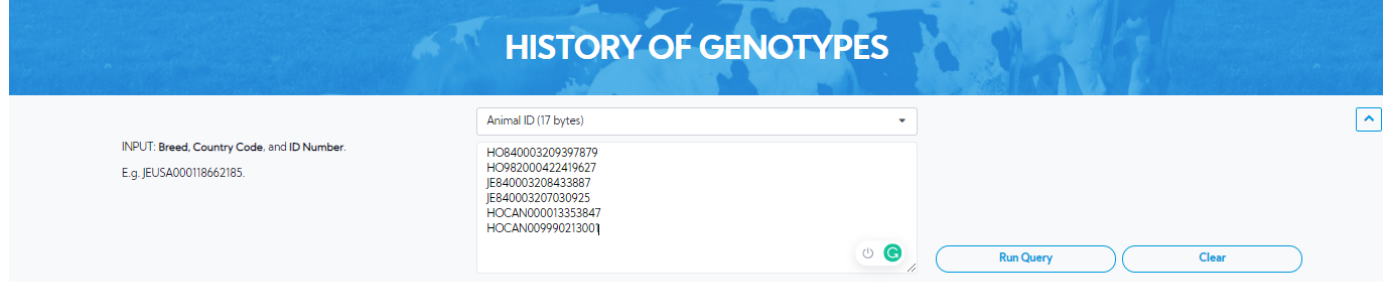

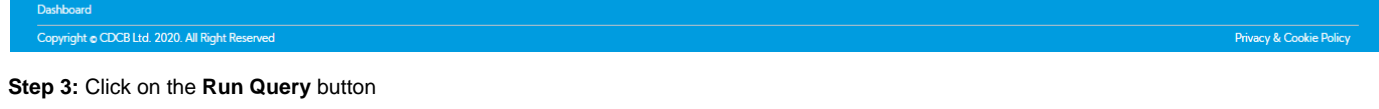

The system will trigger the query to run with selected inputs and the result will be returned

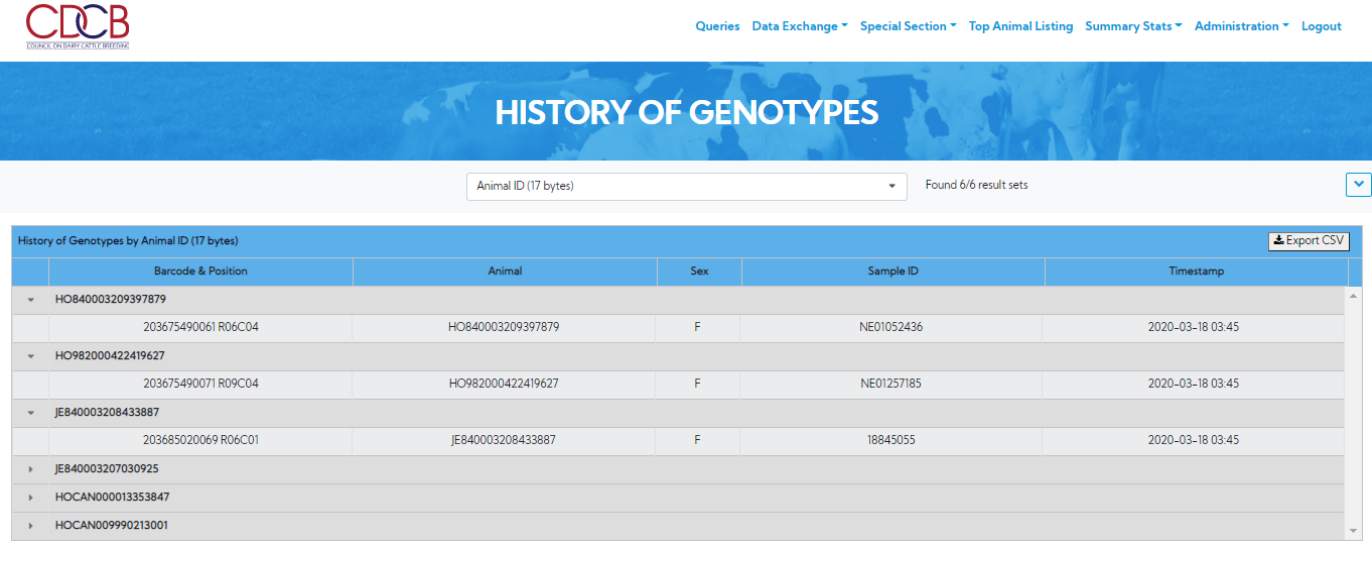

Copyright @ CDCB Ltd. 2020. All Right Reserved

Export CSV – Clicking on this, it's will export all the data as a CSV file

<span id="page-10-0"></span>**Procedure 7:** Sample ID Lookup

**Step 1:** Click on the **Sample ID Lookup** on the **Special section** Navigate menu

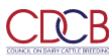

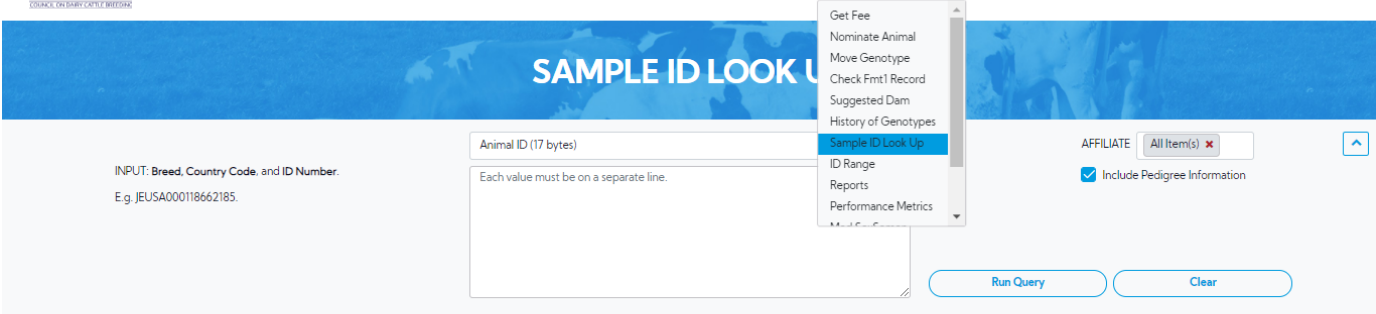

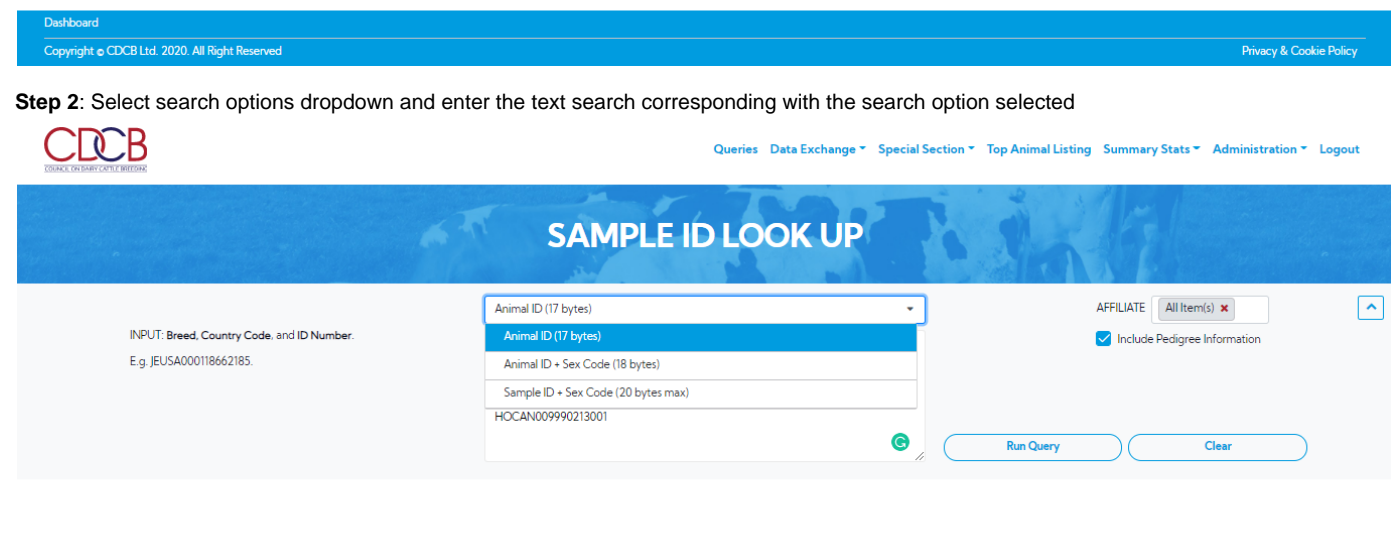

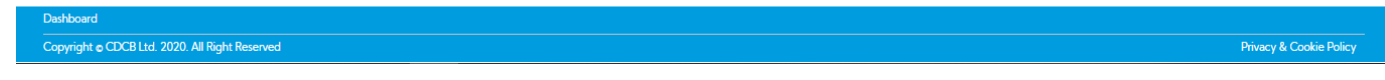

#### **Step 3:** Click on the **Run Query** button

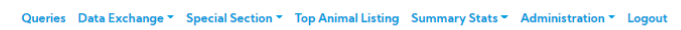

 $\hat{a}$ 

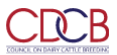

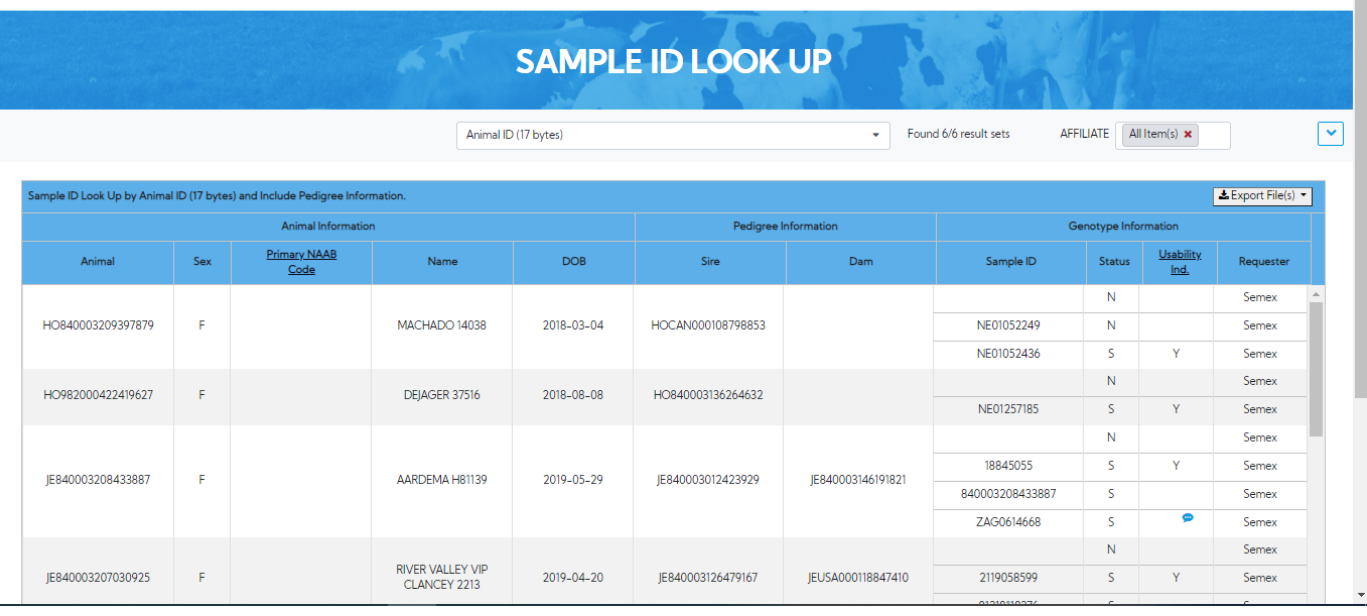

Export File(s) – Clicking on this, allows the user to select format files such as CSV, XML which they want to export.

#### <span id="page-12-0"></span>**Procedure 8:** ID Range

**Step 1:** Click on the **ID Range** on the **Special section** Navigate menu

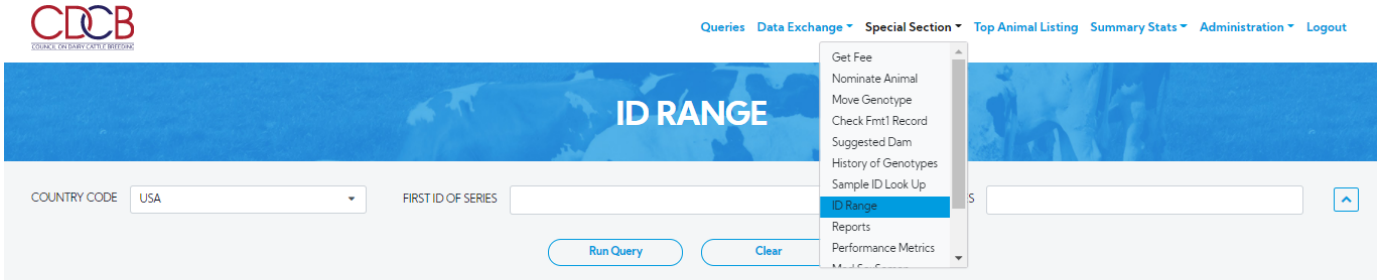

**Dashboard** Copyright @ CDCB Ltd. 2020. All Right Reserved

Privacy & Cookie Policy

**Step 2**: Enter First ID of series, Second ID of series

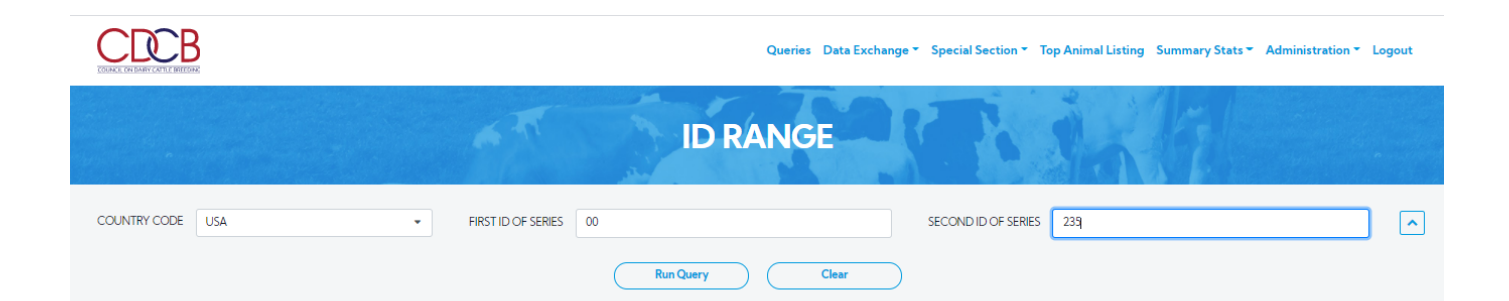

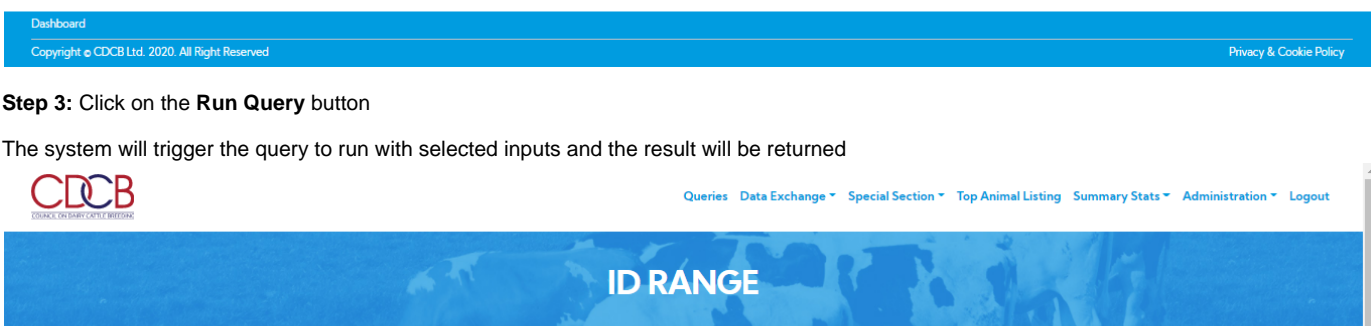

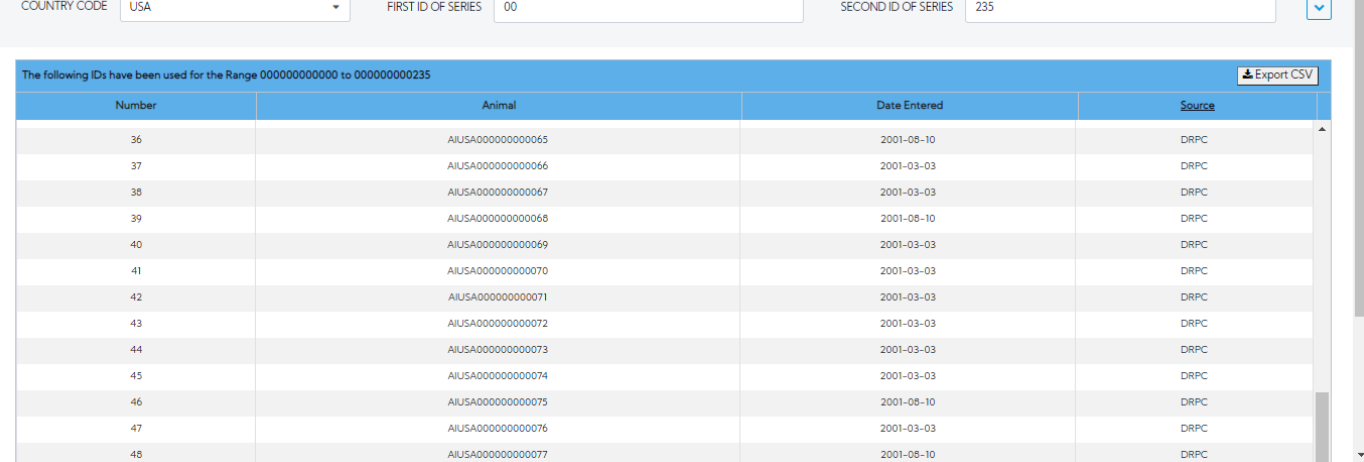

Export CSV - Clicking on this, will export all the data as a CSV file.

#### <span id="page-13-0"></span>**Procedure 9:** Reports

Report – This field includes the following information:

- 1. Lists genotypes with fee code = N loaded in the past 6 months. This item will be the default.
- 2. Fee codes for genotypes loaded since the last invoice.
- 3. Lists parentage only genotypes since the previous genomic run.
- 4. Reports missing animal ID for a requester.
- 5. Conflicts for genotypes loaded in the past 45 days.
- 6. Check for missing pedigree of animals nominated in the past 75 days.
- 7. List conflicting genotypes within animal (negative keys).
- 8. Animals with unlikely grandsire (and no other conflict) in the past 6 months.
- 9. Animal with genotypes that conflict with imputed dam genotyped.

10. Parentage verification records for genotypes loaded in the past 45 days.

#### **Step 1:** Click on the **Reports** on the **Special section** Navigate menu

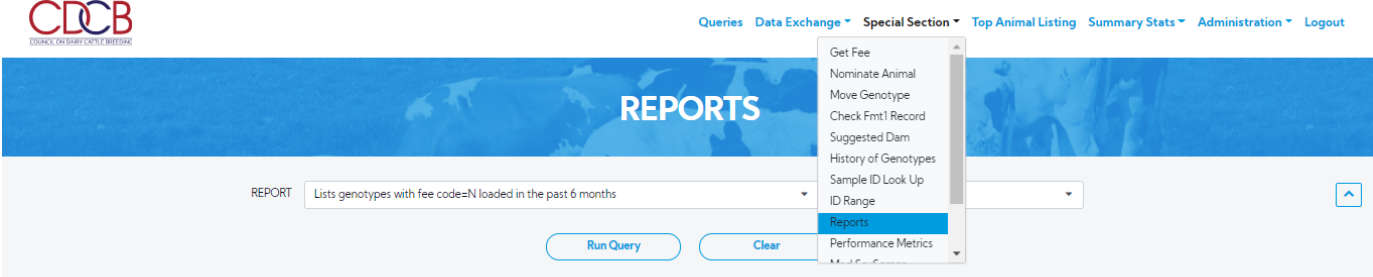

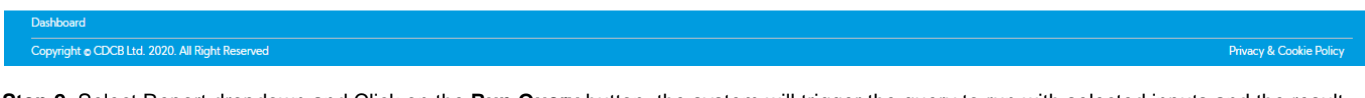

**Step 2**: Select Report dropdown and Click on the **Run Query** button, the system will trigger the query to run with selected inputs and the result will be returned corresponding with the search option selected

Lists genotypes with fee code = N loaded in the past 6 months. – This item will be the default.

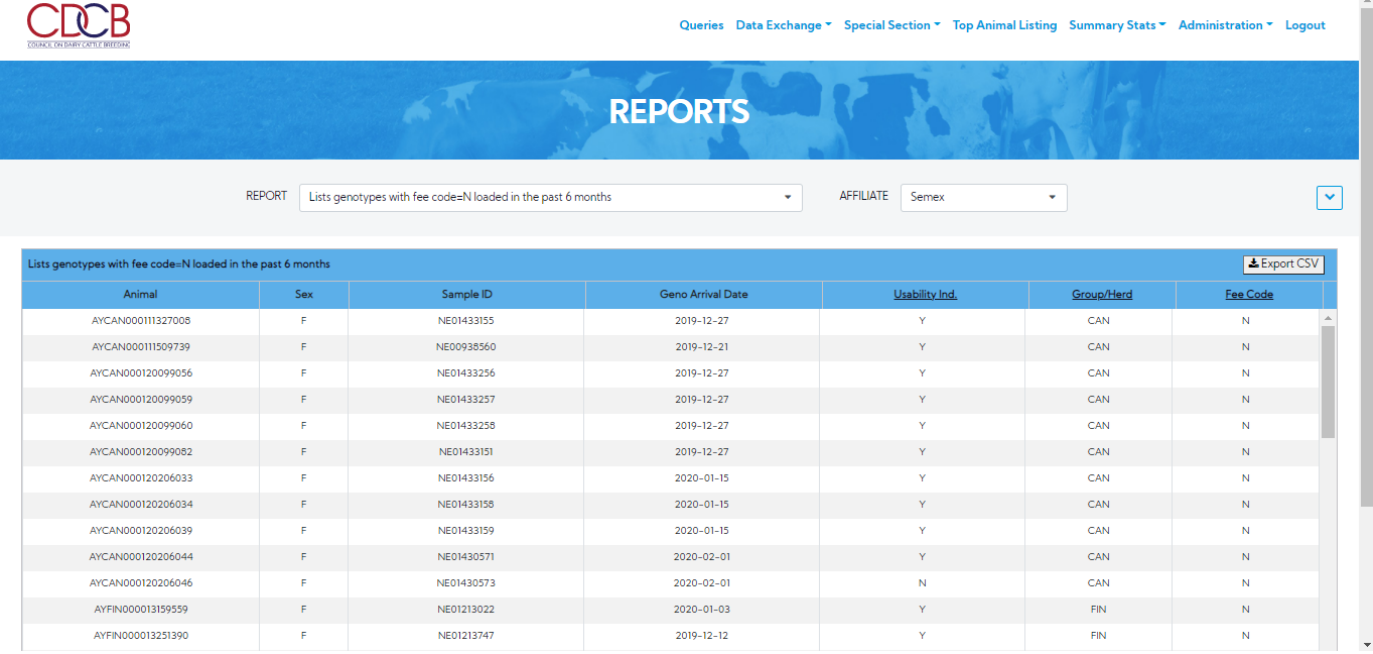

Export CSV - Clicking on this, will export all the data as a CSV file.

Fee codes for genotypes loaded since the last invoice.

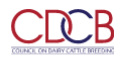

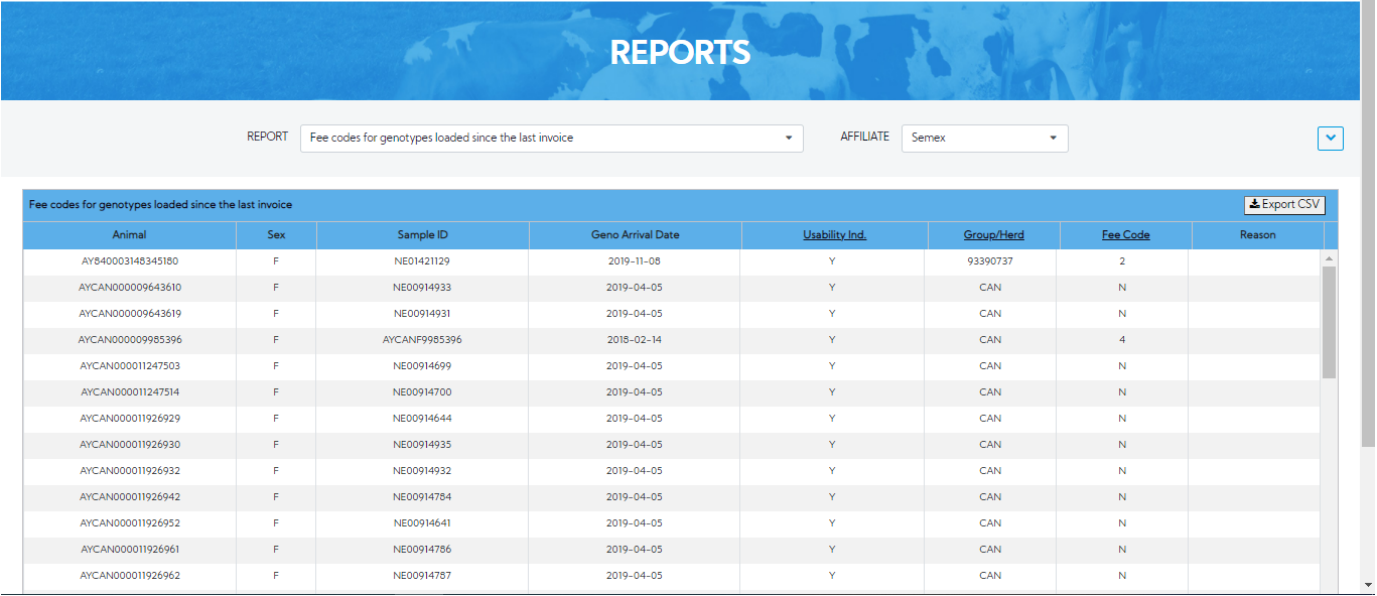

Export CSV - Clicking on this, will export all the data as a CSV file.

Lists parentage only genotypes since the previous genomic run.

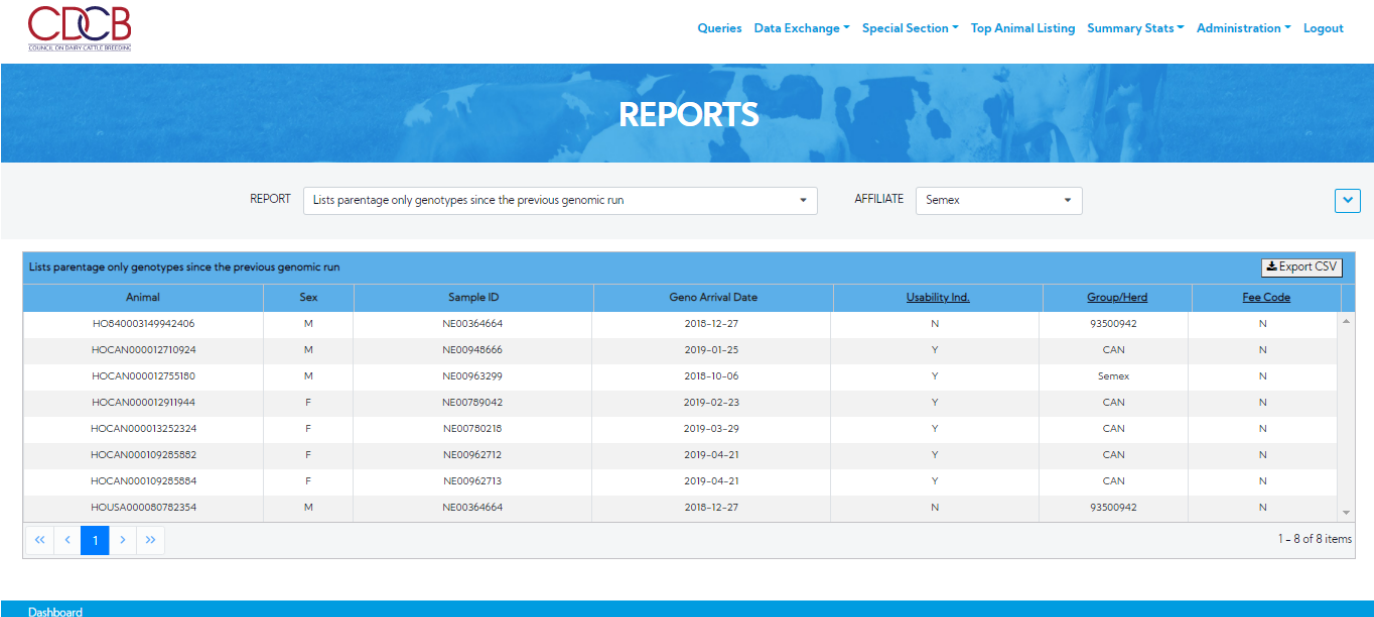

Copyright @ CDCB Ltd. 2020. All Right Reserved

Privacy & Cookie Policy

I

Export CSV - Clicking on this, will export all the data as a CSV file

Reports missing animal ID for a requester.

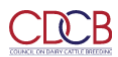

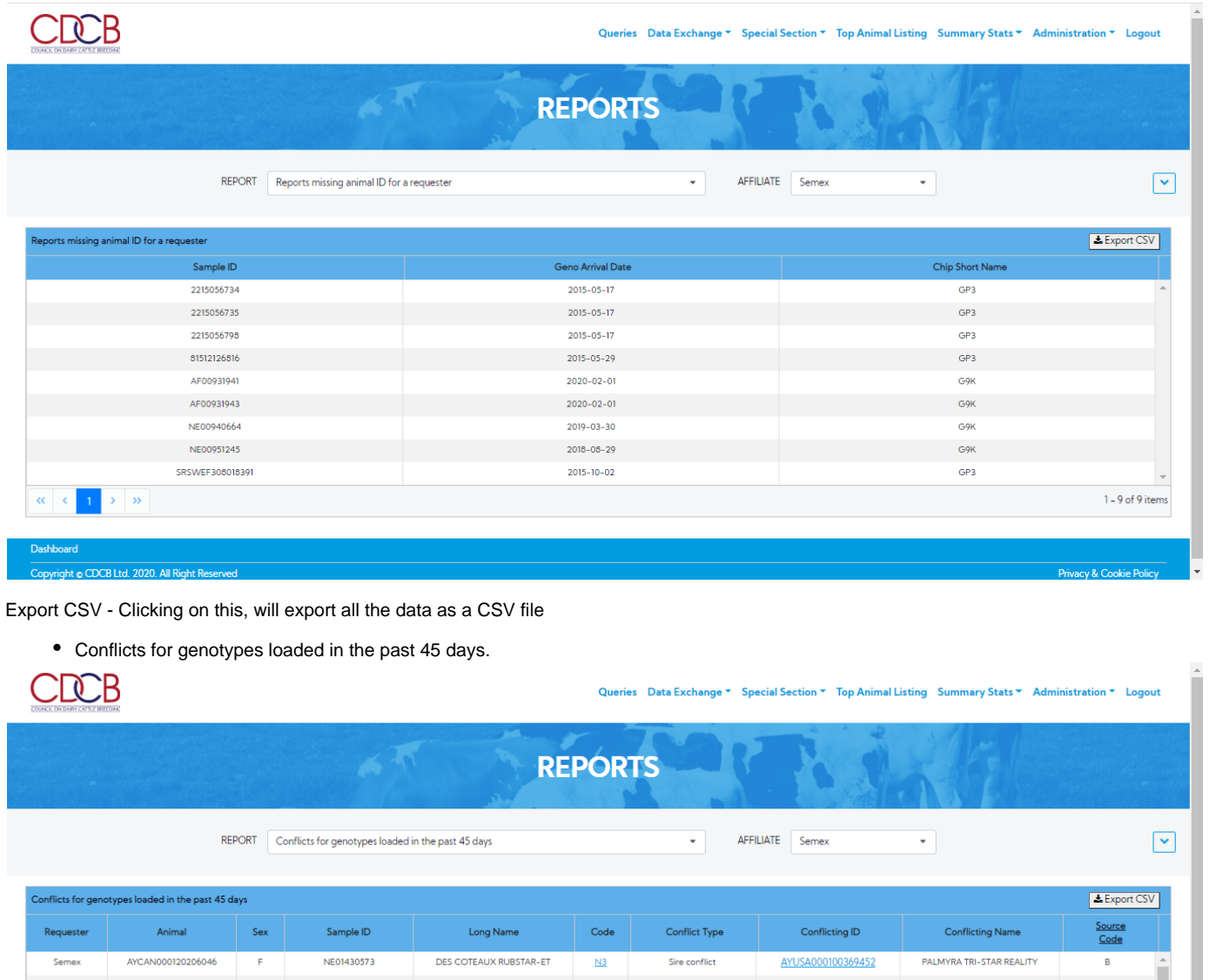

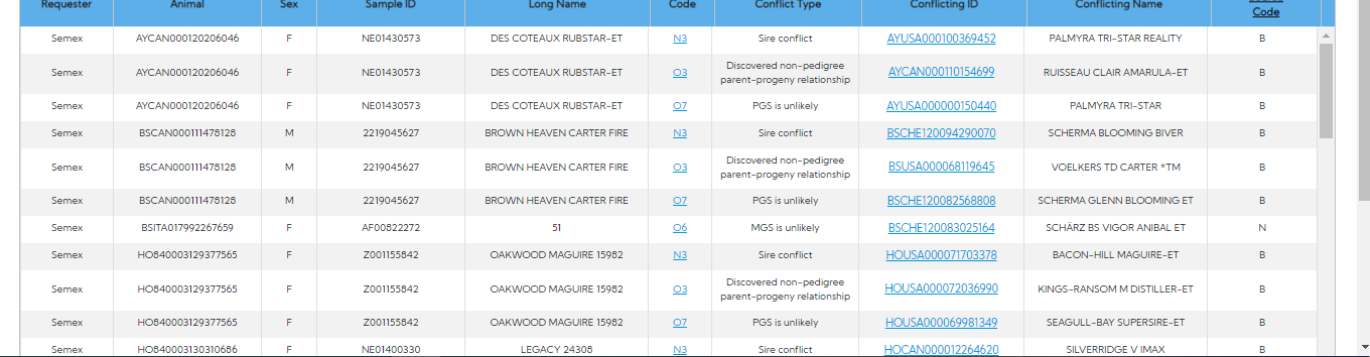

Export CSV - Clicking on this, will export all the data as a CSV file

Check for missing pedigree of animals nominated in the past 75 days.

Privacy & Cookie Policy

 $\boxed{\checkmark}$ 

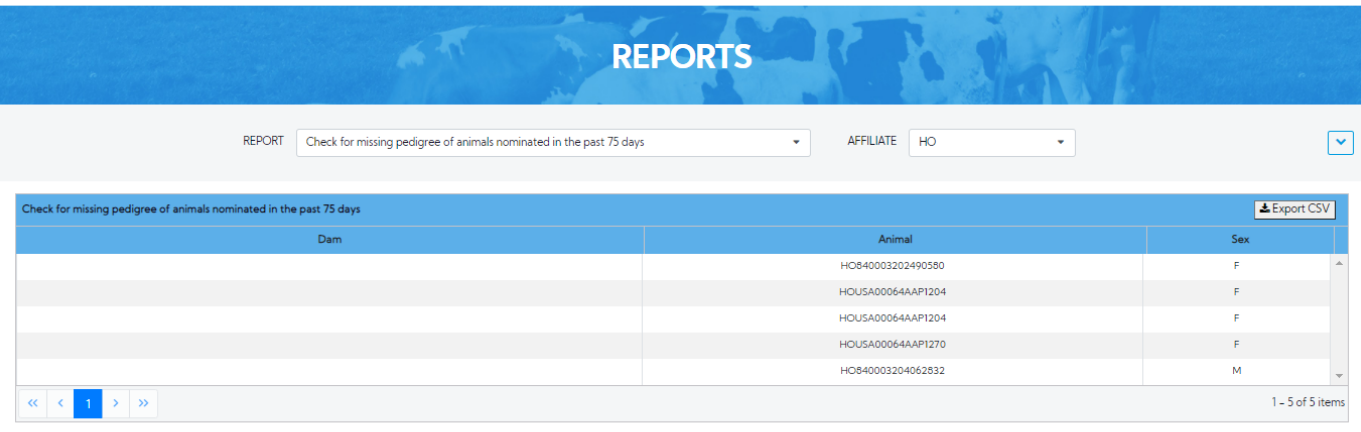

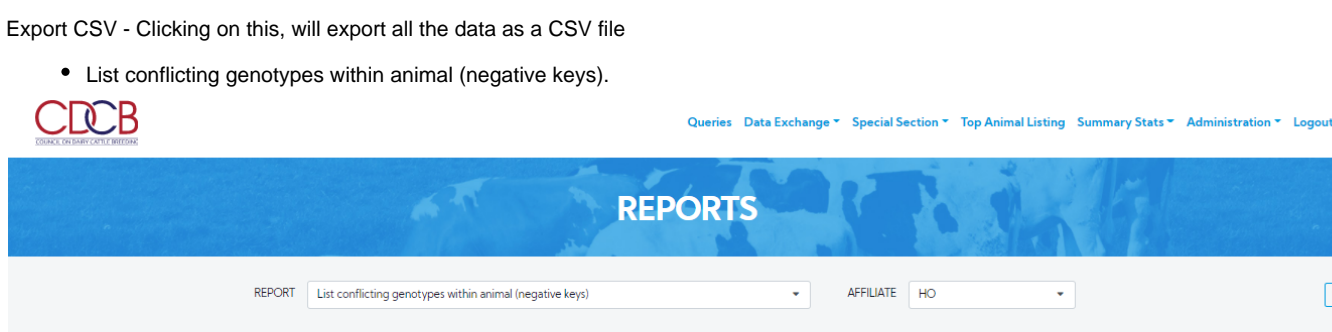

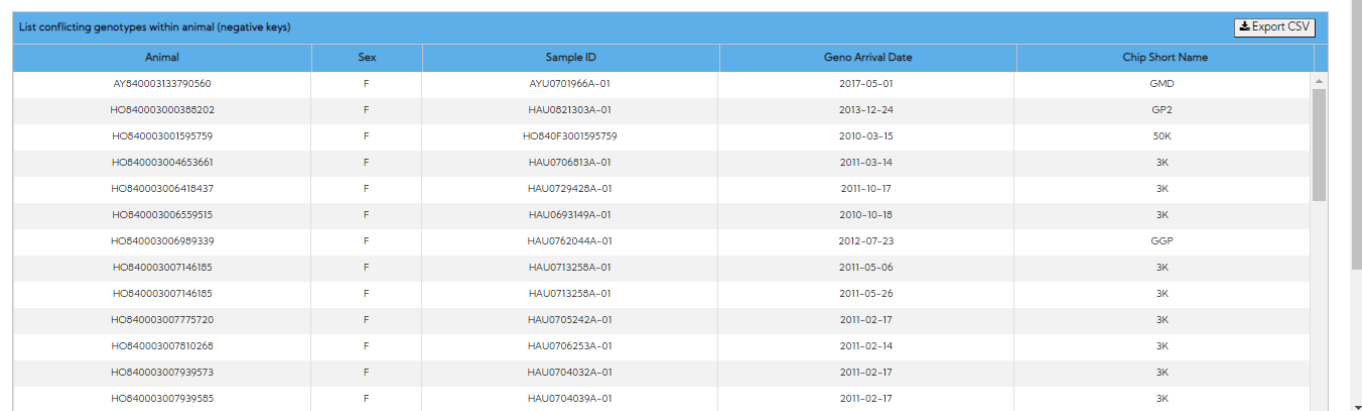

Export CSV - Clicking on this, will export all the data as a CSV file

**CDCB** 

**Dashboar** 

 $\bullet$ 

Copyright o CDCB Ltd. 2020. All Right Reserved

Animals with unlikely grandsire (and no other conflict) in the past 6 months.

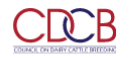

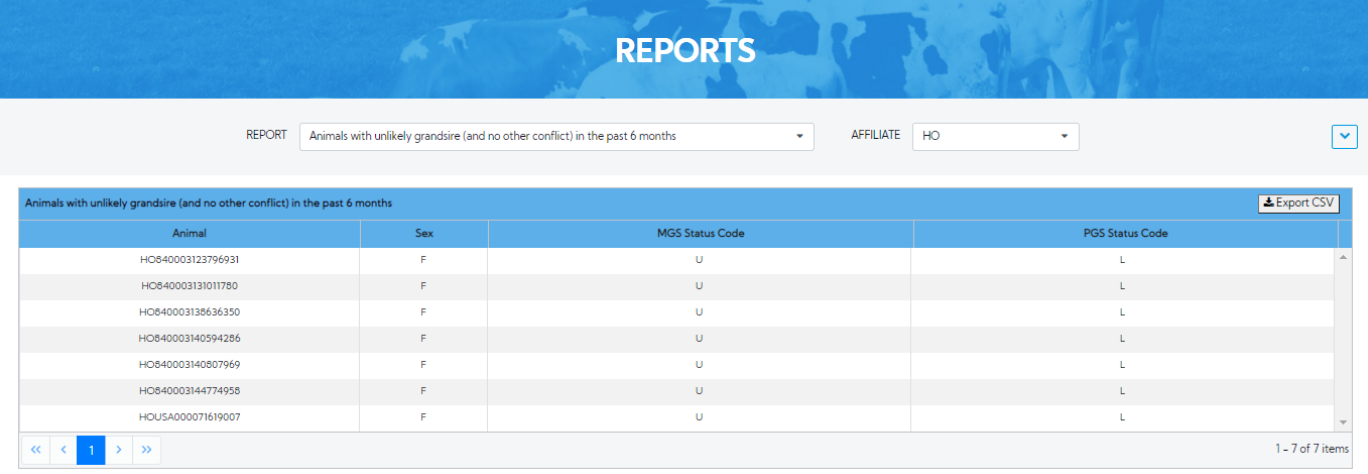

### Copyright @ CDCB Ltd. 2020. All Right Reserved

ashboard

Privacy & Cookie Policy

Export CSV - Clicking on this, will export all the data as a CSV file

Animal with genotypes that conflict with imputed dam genotyped.

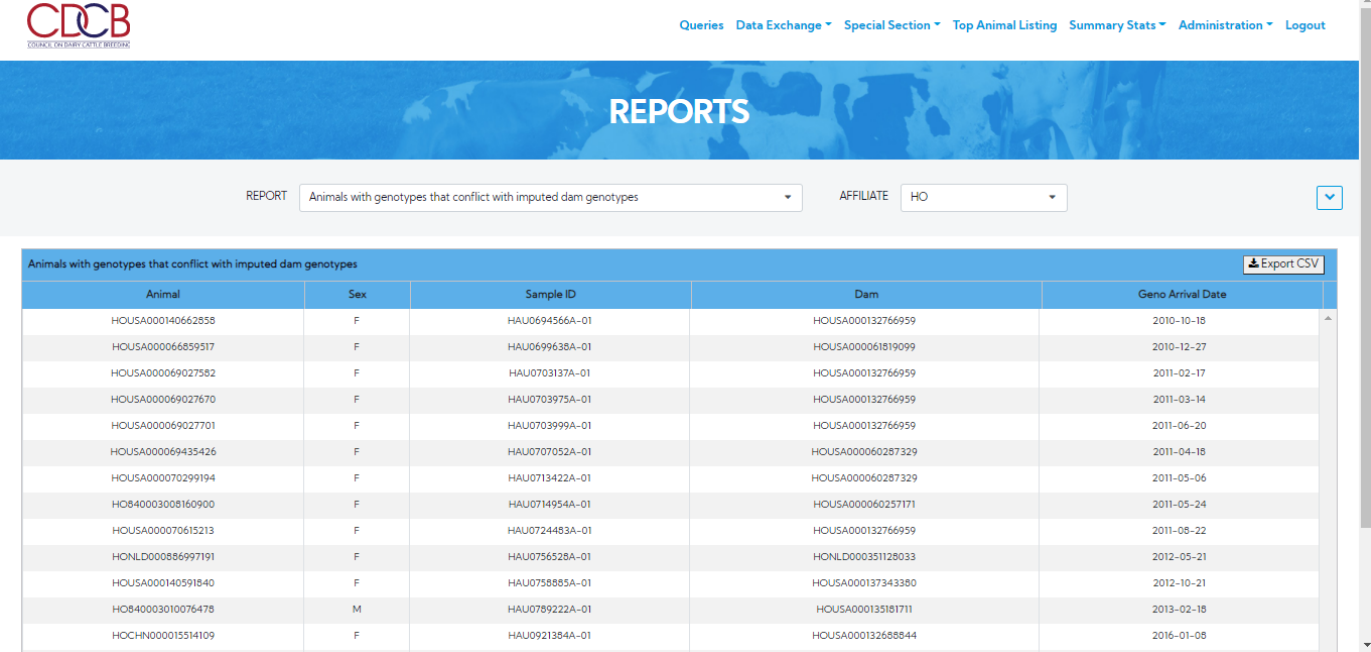

Export CSV - Clicking on this, will export all the data as a CSV file

• Parentage verification records for genotypes loaded in the past 45 days.

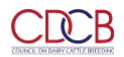

HO840003149589902

HO840003199695820

HO840003204249419

2019-06-21

 $2019 - 06 - 21$ 

 $2019 - 06 - 21$ 

 $\overline{\mathbf{N}}$ 

 $\mathbf{y}$ 

HO840003131003438

HOCAN000011957107

HOUSA000074261651

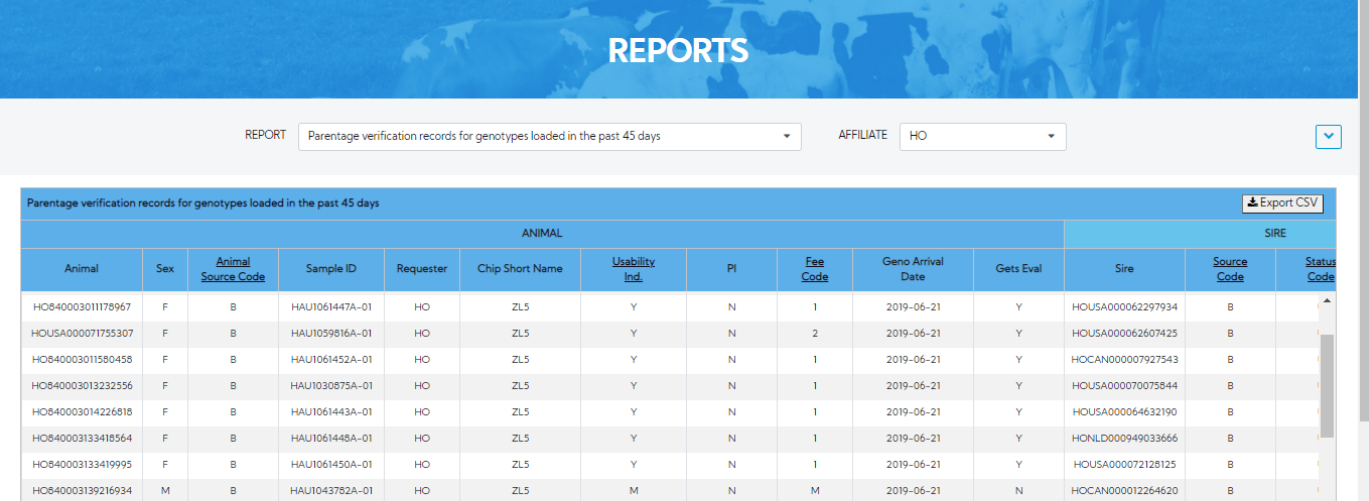

 $\overline{N}$ 

 $\overline{M}$ 

Export CSV - Clicking on this, will export all the data as a CSV file

HAU1025264A-01

HAU1056642A-01

HAU1059634A-01

 $H<sup>o</sup>$ 

HO

 $H<sub>O</sub>$ 

 $ZL5$ 

 $ZL5$ 

 $ZL5$ 

#### <span id="page-19-0"></span>**Procedure 10: Performance Metrics**

 $M$ 

 $\bar{\mathbf{r}}$ 

 $\overline{B}$ 

Report – A dropdown list includes the following information:

- 1. Nomination Performance Metrics Default.
- 2. Laboratory Performance Metrics.

#### **Step 1:** Click on the **Performance Metrics** on the **Special section** Navigate menu

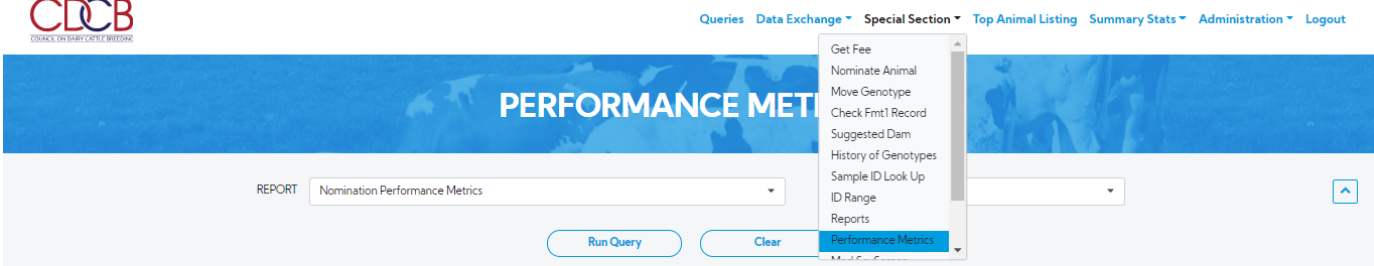

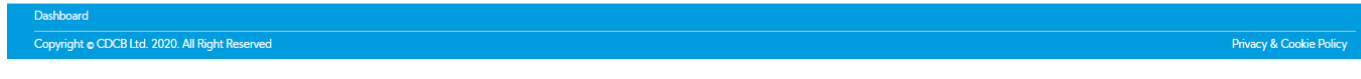

**Step 2**: Select Report dropdown and Click on the **Run Query** button, the system will trigger the query to run with selected inputs and the result will be returned corresponding with the search option selected

Nomination Performance Metrics - Default.

# **PERFORMANCE METRICS**

REPORT Nomination Performance Metrics

AFFILIATE Semex

Nomination Performance Metrics for Semex

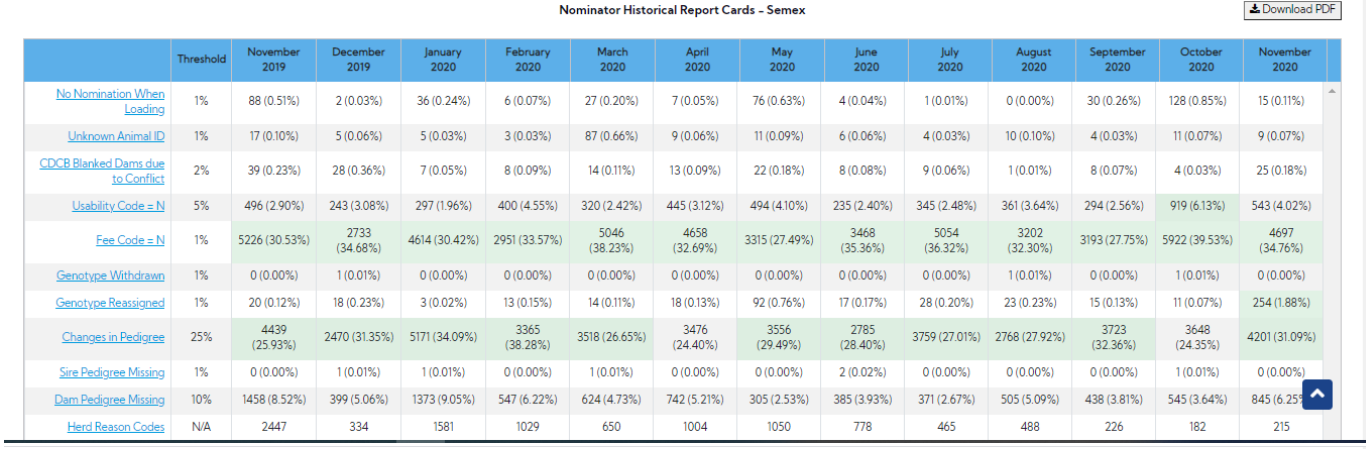

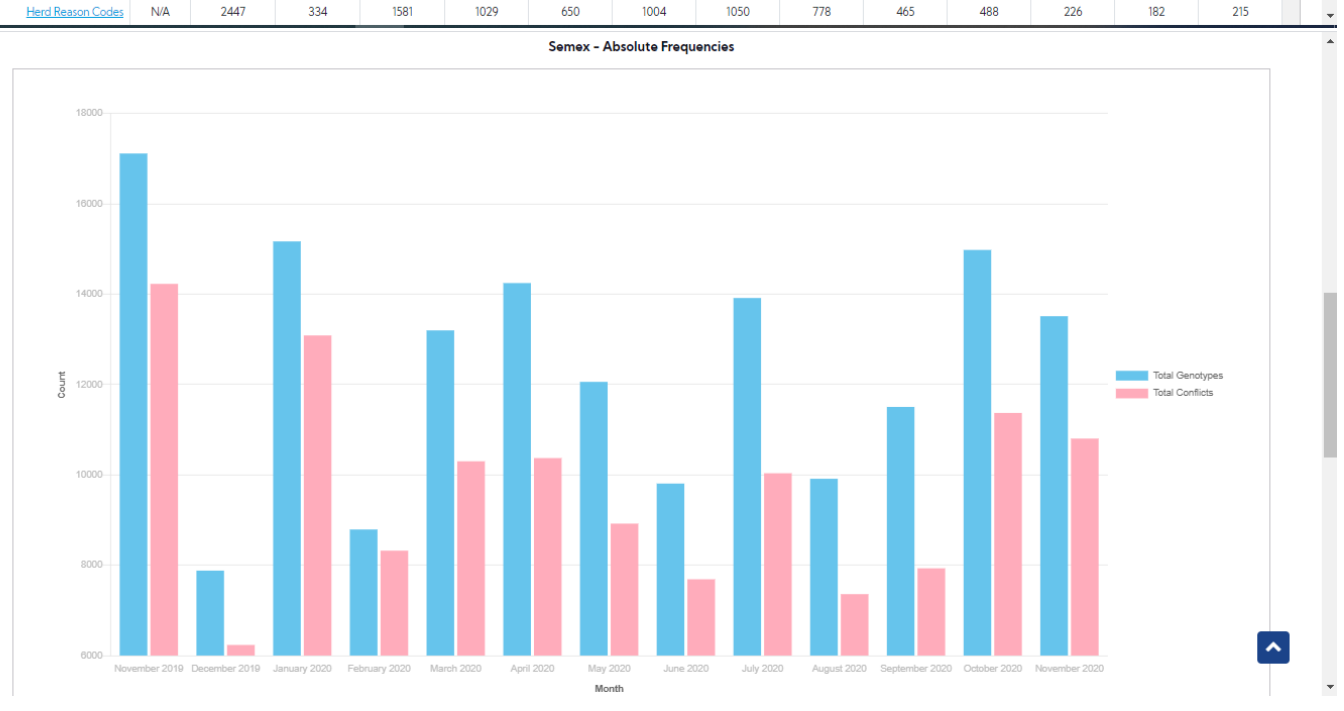

 $\boxed{\check{\phantom{a}}}$ 

 $\overline{\mathcal{F}}$ 

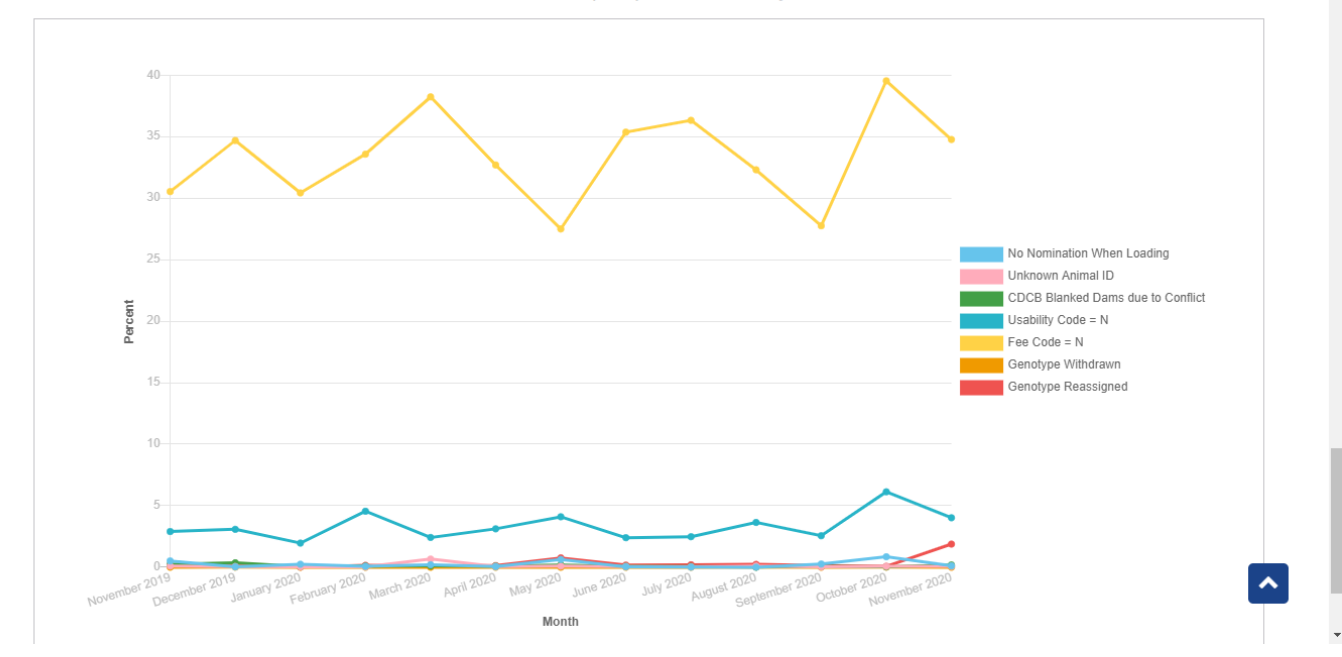

Export PDF - Clicking on this, it will export the current data table and charts as a PDF file

Laboratory Performance Metrics.

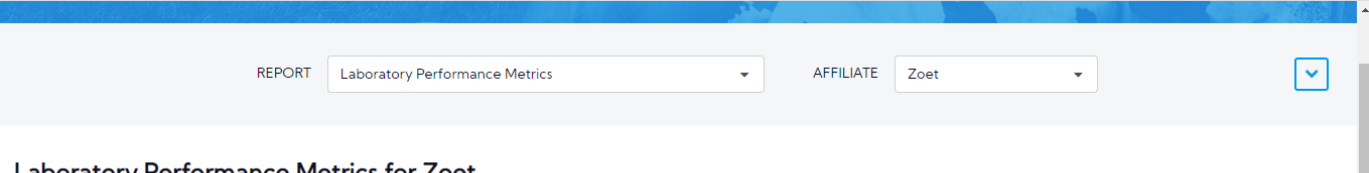

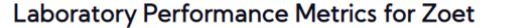

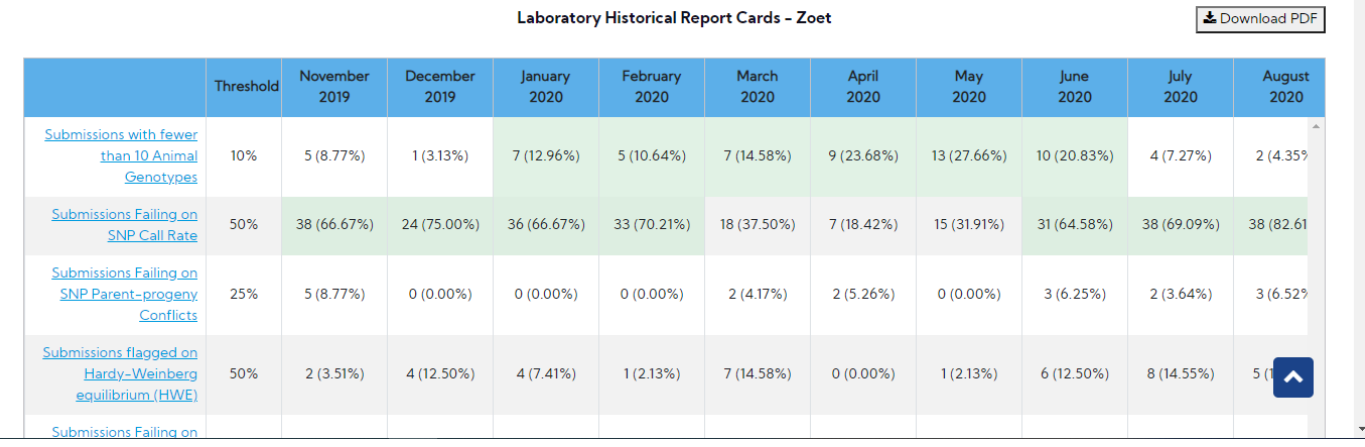

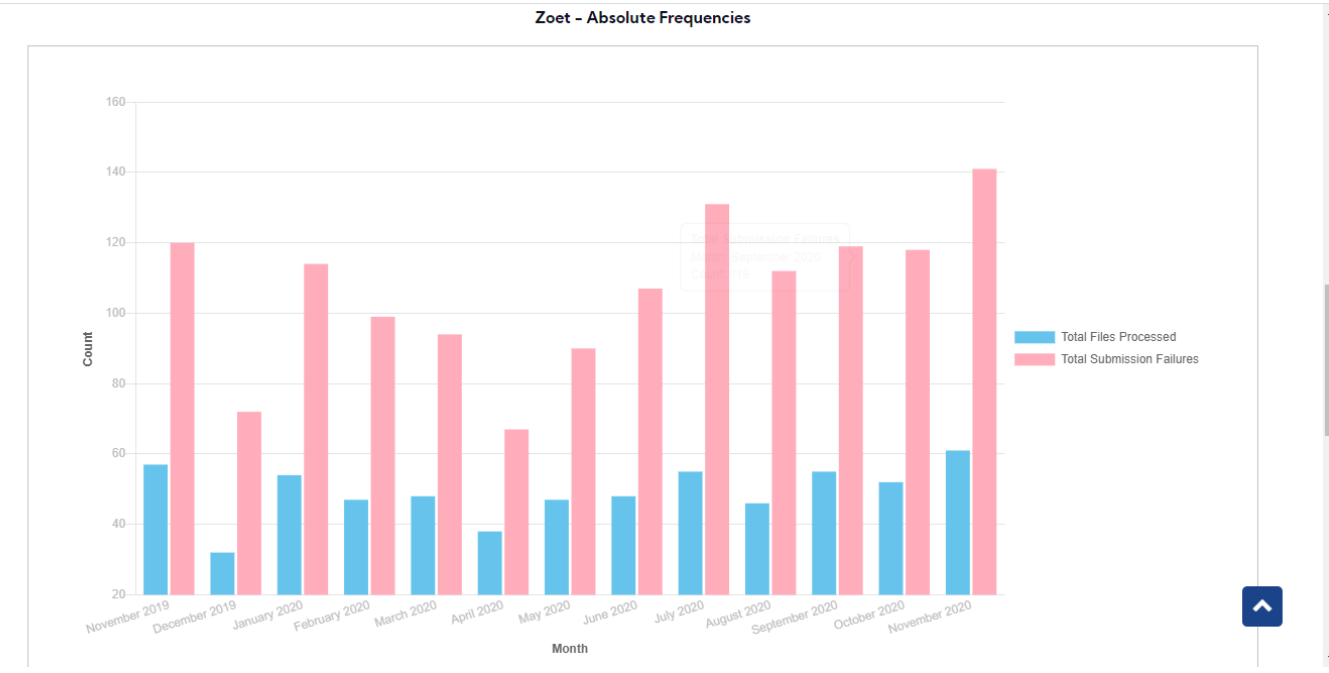

Zoet - Relative Frequency of Critical and Major conflicts

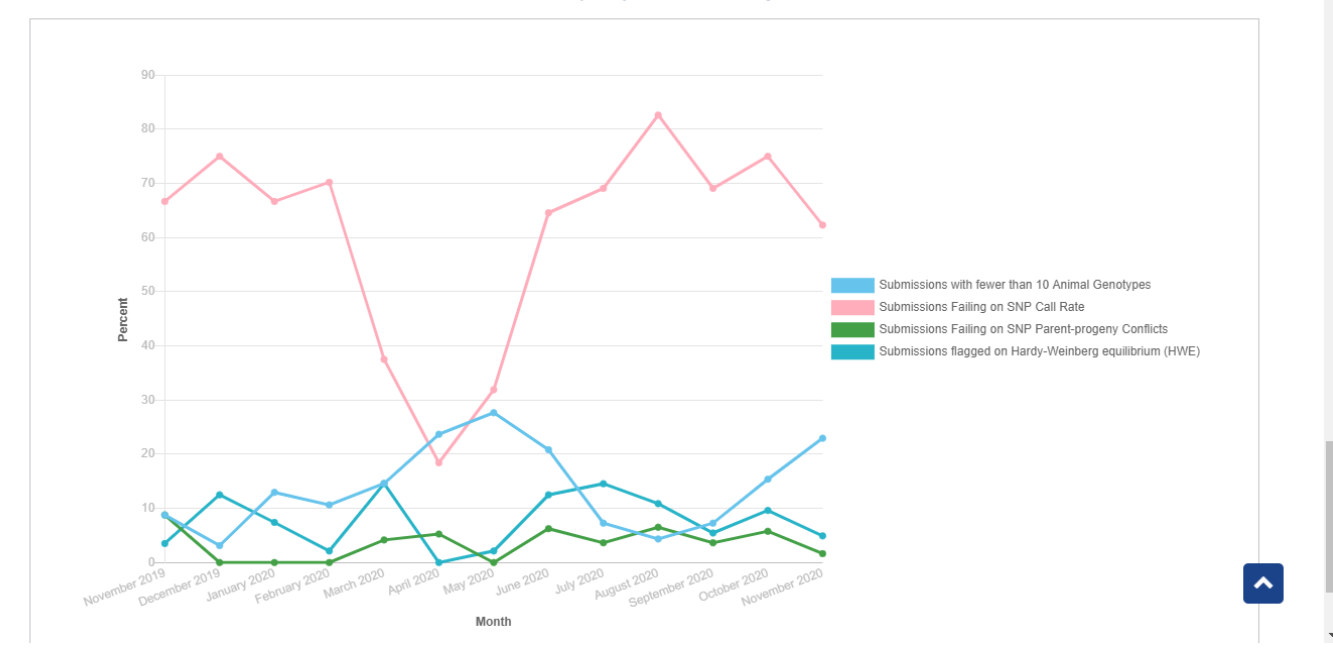

Export PDF - Clicking on this, it will export the current data table and charts as a PDF file

<span id="page-22-0"></span>**Procedure 11:** Find Grandsire

**Step 1**: Login successfully on [https://40.142.54.172/](https://40.142.54.173/)

Data Exchange Special Section Top Animal Listing Summary Stats Administration ~ Login

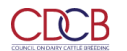

# $\frac{1}{2}$ **COLLABORATOR LOGIN** Username or Email Foter Username/Fmail Password Password Forgot Password? **Register New Account?** LOGIN WARNING: This system is for the use of authorized users only. Individuals using this computer system without authority, or in excess of their authority, are usujest to having all of their activities on this system monitore -<br><mark>- Genyright f: CDCB</mark> Ltd. 2020. All Right Reserved .<br>Privacy & Cookie Poli

**Step 2:** Click on the **Find Grandsire** on the **Special section** Navigate menu

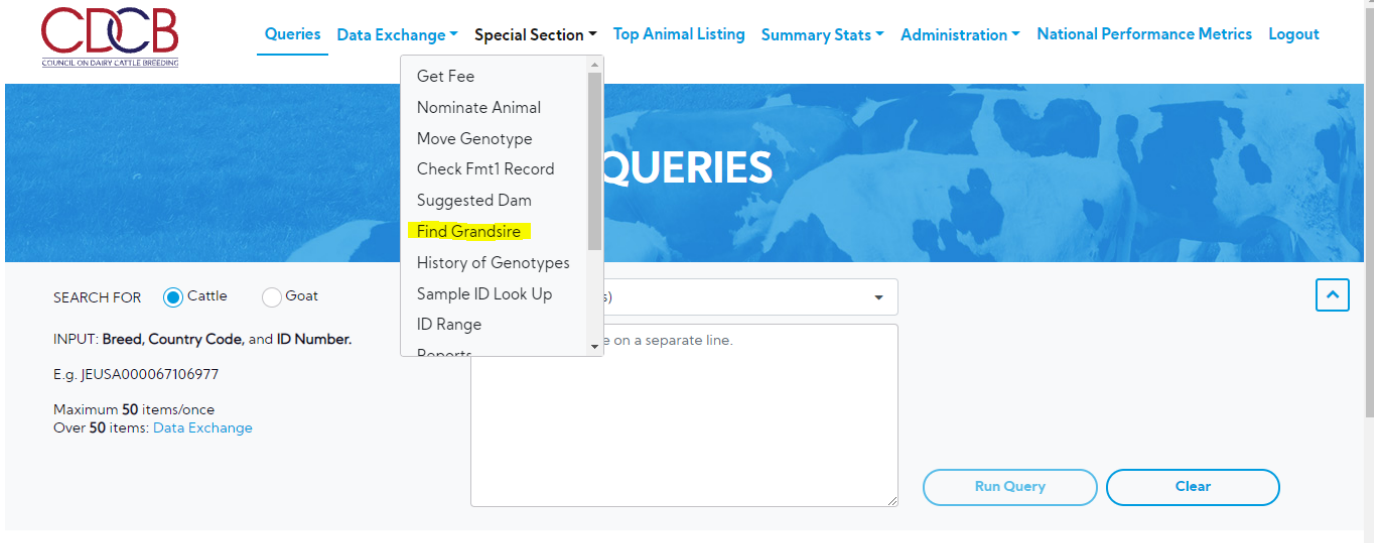

**Step 3**: Select search options dropdown and enter the text search corresponding with the search option selected

i.e:

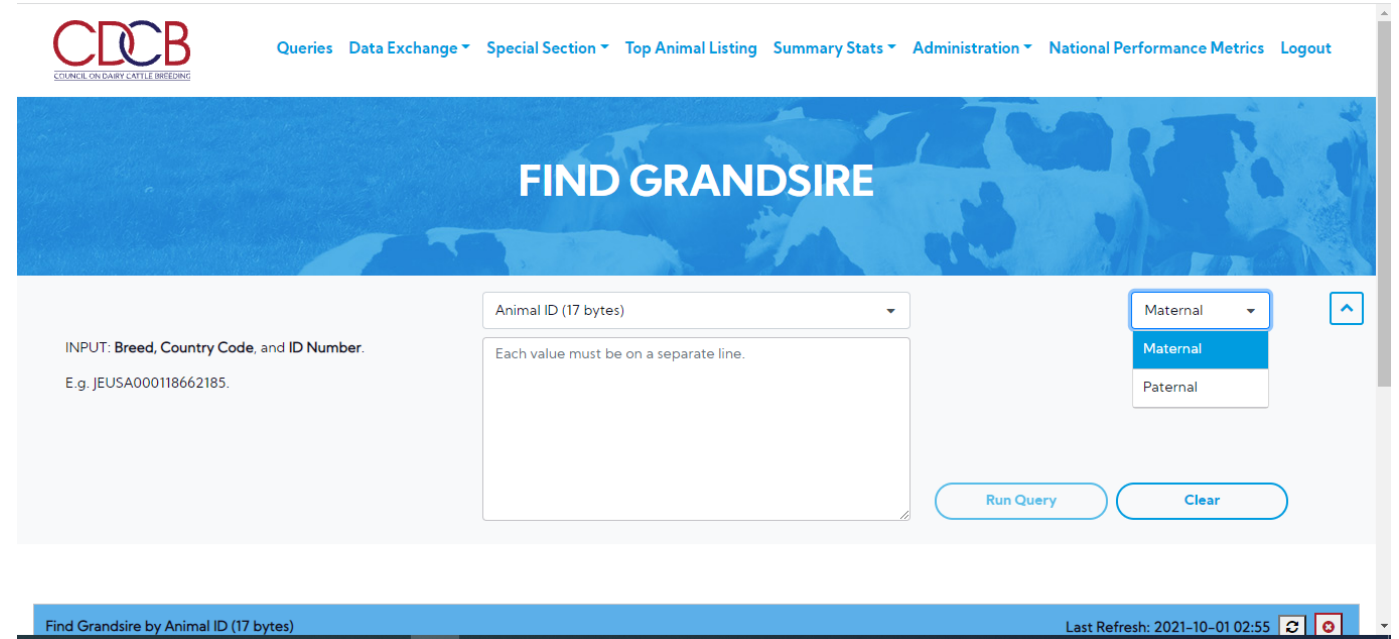

#### **Step 4:** Click on the **Run Query** button

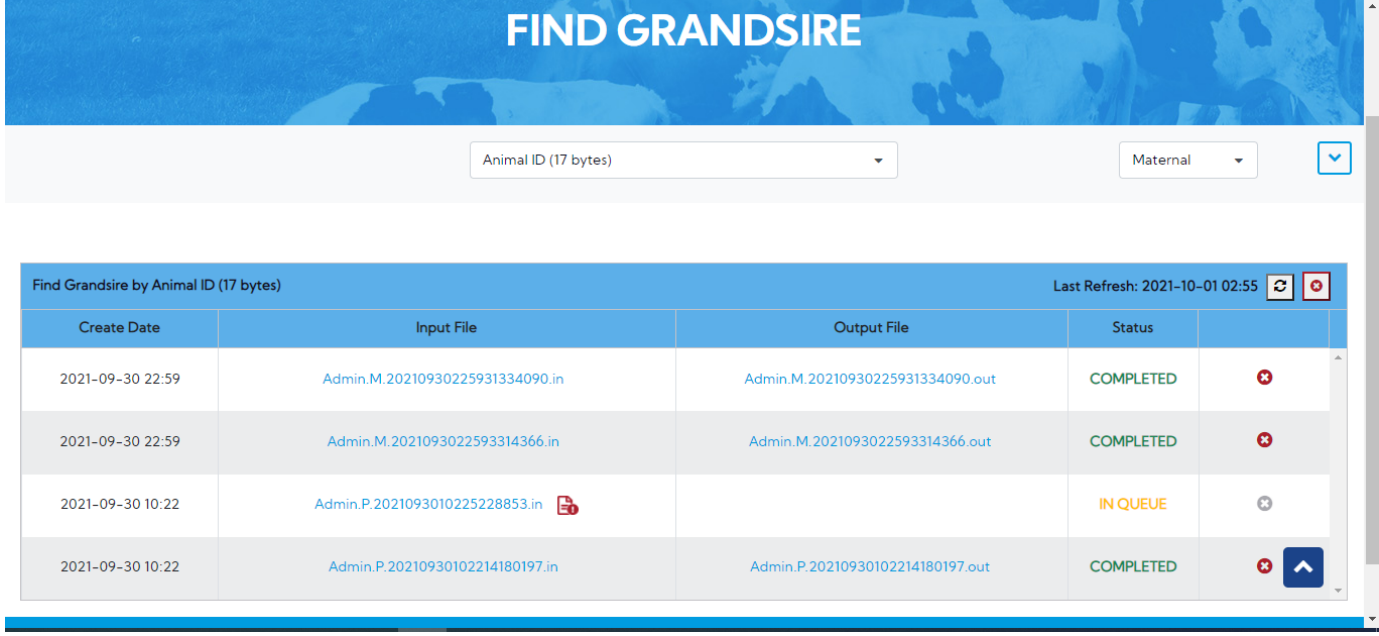